# **Alexander Schmidt/Andreas Lehr**

# **Know-how ist blau.**

# Templates<sub>für</sub> Joomla! 1.6<sup>Design und</sup> Implementierung

- > Grafische Freiheit für Joomla!-Websites: verschiedene Designs in einem Template
- > So entwerfen Sie ein Template-Design mit Photoshop und setzen es in Joomla! 1.6 um
- > Joomla!-1.5-Templates an Joomla! 1.6 anpassen
- > Inklusive Beispiel-Template

**Überzeugende Vorlagen für das freie Content-Management-System**

# **FRANZIS**

# Einleitung

Dieses Buch richtet sich an alle, die ihre eigenen, individuellen Templates für Joomla gestalten wollen. Anfänger finden hier einen umfangreichen Einstieg in die Template-Entwicklung, und professionelle Webdesigner werden ihre Kenntnisse um eine ausgeklügelte Template-Engine erweitern können.

Mithilfe dieses Buchs setzen Sie ein selbst gestaltetes Screendesign in ein Joomla-Template um. Dabei lernen Sie neue Techniken kennen und erfahren, worauf es bei der Umsetzung ankommt. Die Fähigkeiten, die Sie beim Durcharbeiten des Buchs erwerben, werden Ihnen später nicht nur unter Joomla von Nutzen sein, sondern allgemein im Webdesign.

In den einzelnen Kapiteln werden Ihnen die Abläufe exakt aufeinanderfolgend erklärt. In der Praxis zeigt sich jedoch, dass man Programme zum Arbeiten und Dateien zum Bearbeiten parallel geöffnet hat und zwischen ihnen hin und her wechselt. So beschreibt dieses Buch – das durchaus als Super-Tutorial gesehen werden kann – nur eine mögliche Vorgehensweise. Wenn Sie dieses Werk einmal durchgearbeitet haben, werden Sie Ihre eigenen Abläufe finden und das Webdesign als Handwerk effizienter nutzen können.

Der sichere Umgang mit Joomla und Photoshop wird vorausgesetzt. CSS und HTML sollten Ihnen vertraut sein; Basiswissen reicht aber vollkommen aus. Der Wille, Neues zu erlernen und ein Template mit PHP und Joomla-eigenen Anweisungen zu programmieren, wird dazu beitragen, dieses Buch erfolgreich einzusetzen.

Steht Ihnen Photoshop nicht zur Verfügung, können Sie auch ein anderes Bildbearbeitungsprogramm, wie zum Beispiel GIMP, verwenden. Die Screendesign-Anleitung können Sie dann allerdings nicht eins zu eins verwenden.

Falls Sie bis jetzt WYSIWYG-Editoren wie Dreamweaver oder Expression Web genutzt haben, werden Sie nun lernen, direkt im Quelltext zu arbeiten. Einfache Editoren wie Notepad oder TextEdit reichen dazu vollkommen aus. WYSIWYG-Editoren wie Dreamweaver werden nicht ausdrücklich benötigt, können aber im Quelltextmodus eingesetzt werden.

# Template-Entwicklung

Wenn Sie zum ersten Mal ein Template entwickeln, ist es wichtig zu verstehen, dass es sich hierbei nicht »nur« um Webdesign handelt. Ein Template unter Joomla bestimmt das Aussehen einer Website. Vor der Template-Entwicklung kommt daher immer das Gestalten eines Screendesigns. In diesem Design zeichnet sich die spätere Funktionalität der Website ab. Erst wenn das Screendesign steht, kommt es zum Webdesign. Das Screendesign wird mit HTML, CSS, grafischen Elementen und Bildern umgesetzt. Das Webdesign ist ein Bestandteil der Template-Entwicklung, die dann mit PHP, JavaScript und Template-Befehlen weitergeführt wird.

Ein weiterer Bestandteil der Template-Entwicklung ist die Parametrisierung. Mithilfe von Parametern können Sie über das Backend Einfluss auf das Template nehmen und es beispielsweise in ganz anderen Farben erstrahlen lassen. Durch eine einfache Auswahl können Sie ein anderes Cascading Stylesheet auswählen, um die Website in einem neuen Licht zu präsentieren.

Durch Overrides können Sie die Gestaltung von Joomla-Komponenten beeinflussen, indem Sie Dateien einfach »überschreiben«. Ihnen den Umgang mit Overrides nahezubringen, ist ebenfalls Bestandteil dieses Buchs.

Wenn Sie Texte im Template verwenden wollen, können Sie sie mithilfe von Sprachdateien der ganzen Welt zur Verfügung stellen.

Mit dem JavaScript-Framework Mootools, das Joomla von Haus aus mitbringt, müssen Sie weniger codieren und können schnell und effektiv das Fundament für animierte Effekte und Elemente legen.

Schließlich werden Sie die Template-Engine von Joomla besser kennenlernen, die kaum Wünsche offen lässt. Schon bald werden Sie merken, dass die Entwicklung richtig Spaß machen kann.

# Hinweis

Das im Buch gestaltete Screendesign sowie das umgesetzte Template sind urheberrechtlich geschützt. Beide dürfen nicht für kommerzielle Zwecke eingesetzt werden.

# Dateien zum Buch

Alle nötigen Dateien zum Buch gibt es unter

## *http://ihrtemplate.blank.vc*

Dort finden Sie unter anderem das Blank Joomla Template, das Screendesign zum Buch als Photoshop-Datei, das hier im Buch erstellte Template in der fertigen Version sowie Bilder und Quelltexte. Eine Demoversion des Templates können Sie dort ebenfalls begutachten.

# Inhaltsverzeichnis

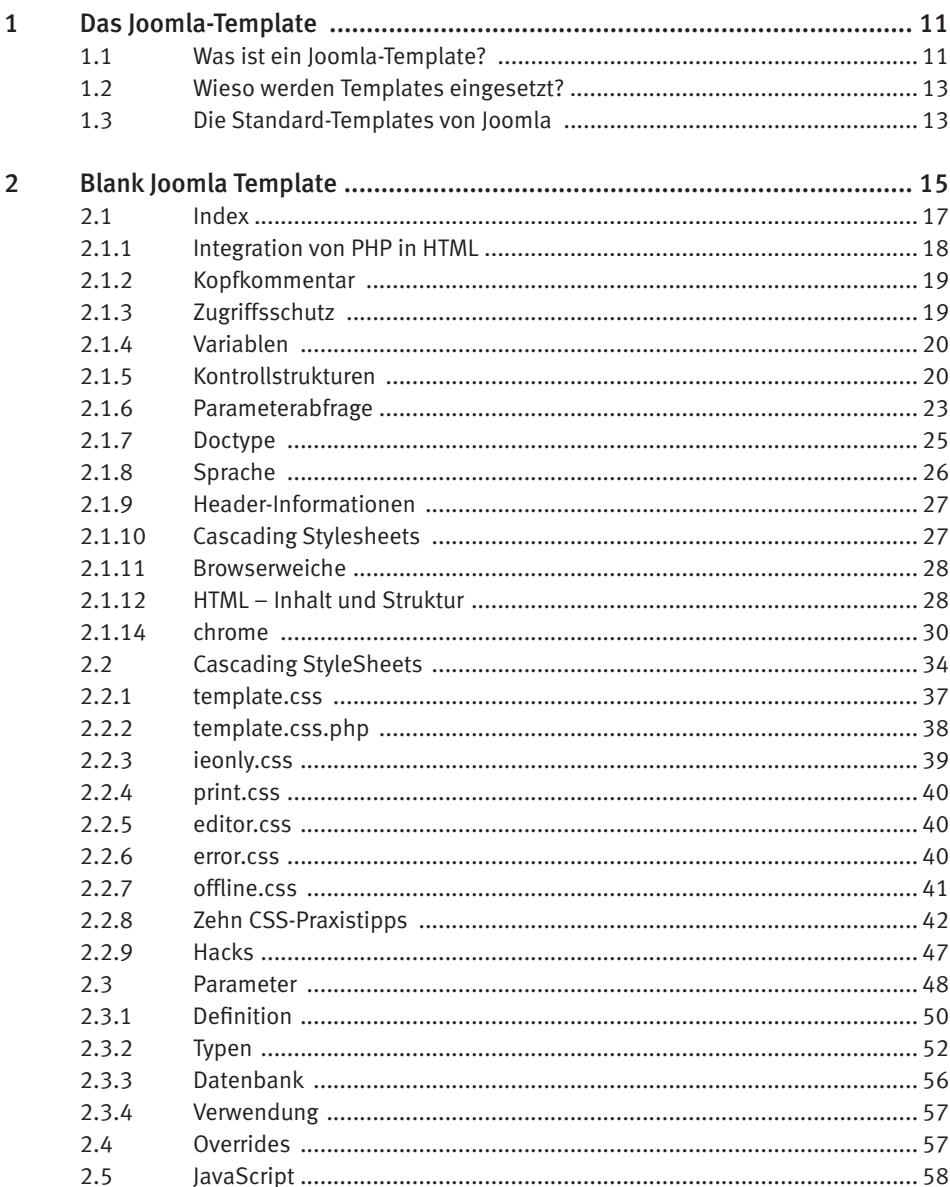

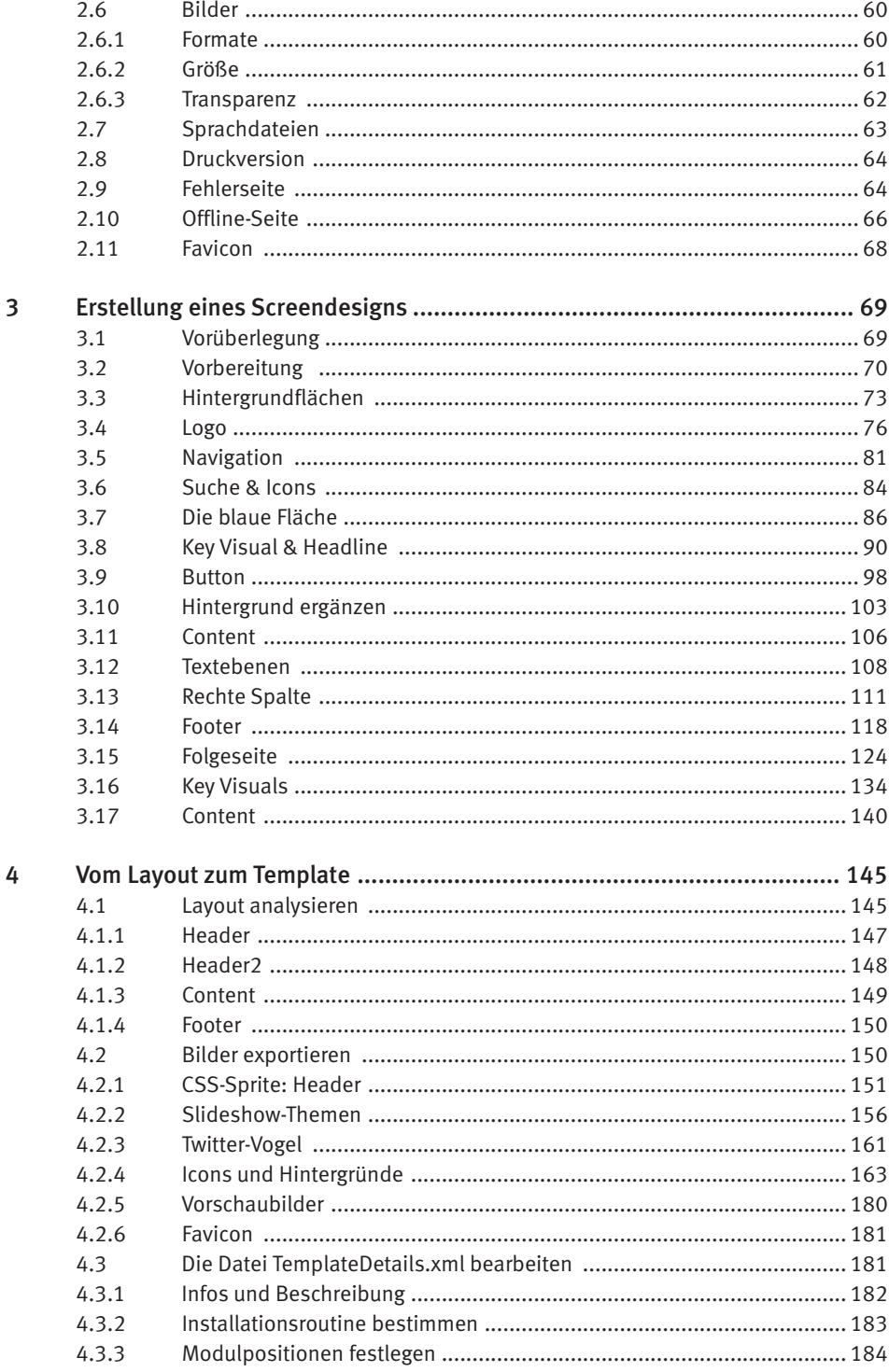

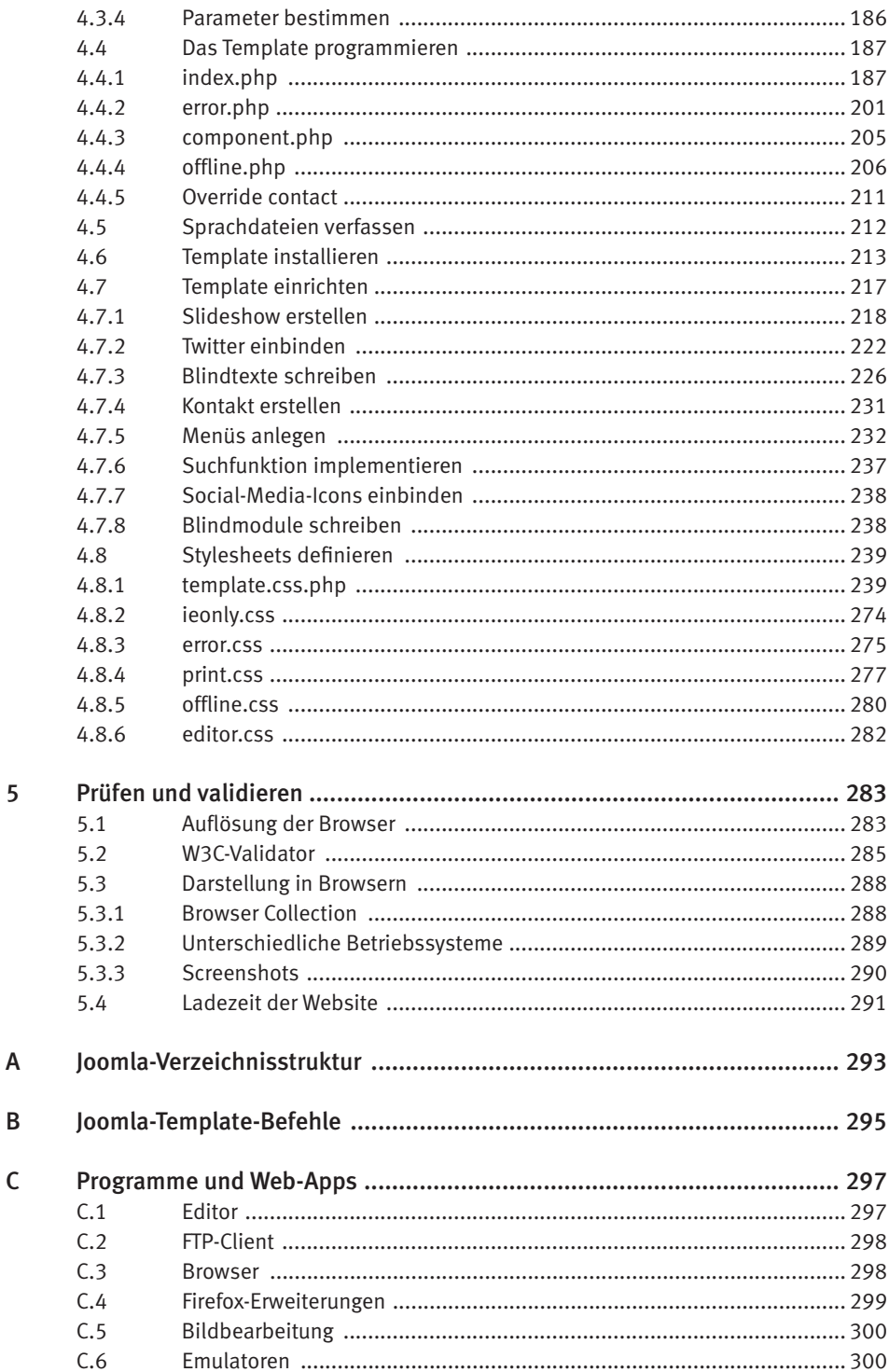

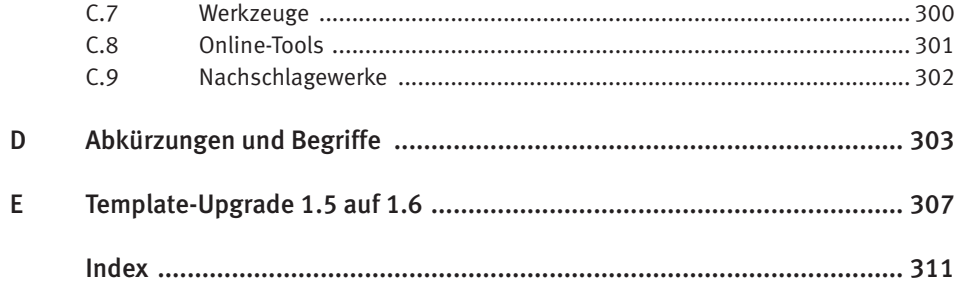

# 3 Erstellung eines Screendesigns

# 3.1 Vorüberlegung

Photoshop ist nur eines von vielen möglichen Werkzeugen zum Entwickeln von Screendesigns. In meinem Workflow ist die Adobe-Software allerdings seit vielen Jahren der Standard – und wahrscheinlich wird sich daran auch so schnell nichts ändern. Zugegeben: vermutlich mehr aus Gewohnheit als aus Vernunft. Denn das mächtigste aller Bildbearbeitungsprogramme bringt gewiss auch Nachteile mit sich. Mit dem Bewusstsein, dies oder das mit einer anderen Software eventuell effizienter erledigen zu können, halte ich dennoch an meiner persönlichen Vorliebe fest. Schließlich arbeite ich einfach gerne mit Photoshop.

Sind Sie Photoshop zugeneigt? Um Spaß an diesem Kapitel zu haben, sollten Sie es sein. Denn dies ist eine Schritt-für-Schritt-Anleitung, die Sie so definitiv nicht mit einer anderen Software nachvollziehen können. Dieses Kapitel dreht sich nicht um Screendesign im Allgemeinen, sondern speziell um das Screendesign, das ich eigens für dieses Buch entworfen habe. Es ist außerdem ein Tutorial für Photoshop. Fangen wir an!

**Hinweis:** Alle Tastenbefehle in diesem Tutorial beziehen sich auf Windows-Systeme. Als Mac-Nutzer können Sie aber statt der [Strg]-Taste ganz einfach die Befehlstaste (früher Apfeltaste) benutzen. Alle anderen erwähnten Tasten sollten auf dem Mac äquivalent funktionieren.

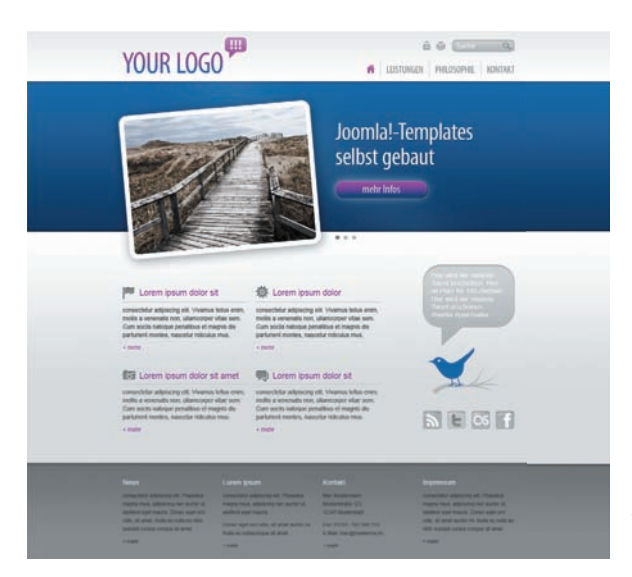

Bild 3.1: Diesem Screendesign werden wir uns Schritt für Schritt nähen.

# 3.2 Vorbereitung

Für die Arbeit an einem Screendesign empfiehlt es sich im Allgemeinen, ein Gestaltungsraster zu nutzen, um der späteren Website eine gewisse Ordnung und demnach eine ruhige Ausstrahlung zu verleihen. Wunderbar geeignet ist hierzu die Verwendung einer Gestaltungsvorlage des CSS-Frameworks *960 Grid System*, die die manuelle Erstellung von Raster-Hilfslinien überflüssig macht.

Gehen Sie auf der Website *http://960.gs* zum »Download«-Link, um das Vorlagenpaket herunterzuladen. Entpacken Sie das ZIP-Paket und öffnen Sie die Datei *960\_grid\_12\_col.psd* aus dem Ordner *templates*.

Speichern Sie die Datei unter dem Namen *layout.psd*. Blenden Sie die Hilfslinien mit *Ansicht > Einblenden > Hilfslinien* ein.

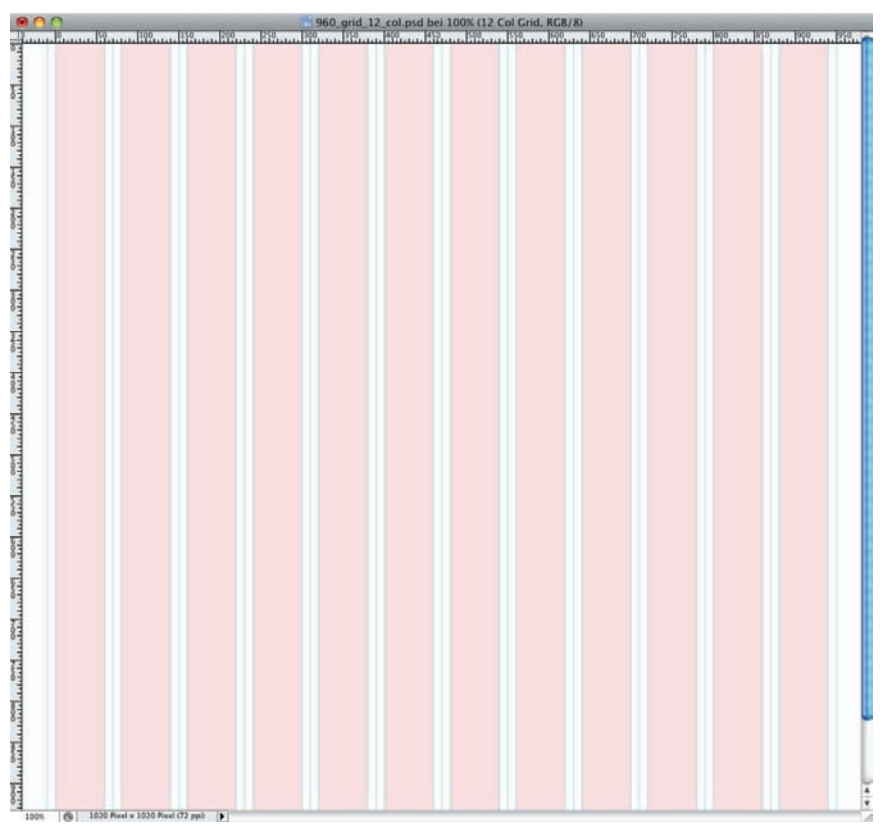

Bild 3.2: Die in Spalten eingeteilte Photoshop-Vorlage des *960 Grid Systems* ist eine gute Ausgangsbasis für die Gestaltung.

Wählen Sie *Photoshop > Voreinstellungen > Hilfslinien, Raster, Slices und Zählung…* und wählen Sie die folgenden Einstellungen:

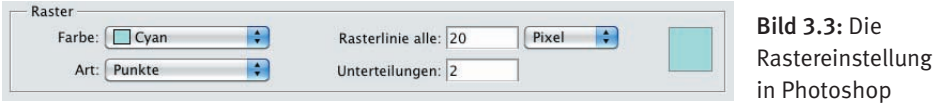

Die Farbe des Rasters ist relativ unwichtig; sie kann je nach Bedarf im Laufe des Designprozesses geändert werden, sofern dies ein mangelnder Kontrast erforderlich macht. Wichtig ist in diesem Fall die Einteilung in Zehn-Pixel-Schritte, die hier durch zwei Unterteilungen pro 20 Pixel erreicht wird. Die Art der Rasterlinien ist Geschmackssache. Ich bevorzuge bei solch einem dichten Raster Punkte.

Blenden Sie das Raster ein unter *Ansicht > Einblenden > Raster*.

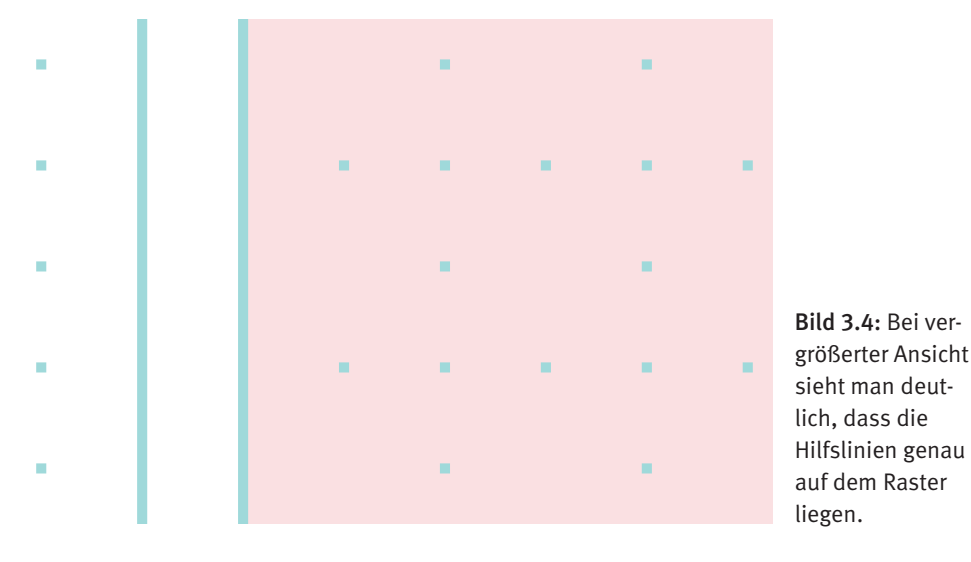

Hilfslinien und Raster können Sie nun je nach Bedarf ein- oder ausblenden. Ich nutze hierzu in der Regel den Tastenbefehl  $\lceil \frac{5 \text{trg}}{1 + \lfloor H \rfloor} \rceil$ , der beides auf einmal ein- oder ausblendet (entspricht *Ansicht > Extras*).

**Tipp:** Um den Nutzen von Raster und Hilfslinien voll auszuschöpfen, sollten Sie *Ansicht > Ausrichten* aktivieren und dabei sichergehen, dass unter *Ansicht > Ausrichten an* sowohl die Option *Hilfslinien* als auch *Raster* aktiviert ist. Objekte rasten dann am Raster oder an einer Hilfslinie ein. Dies funktioniert allerdings nur, wenn Raster und/ oder Hilfslinien eingeblendet sind. Äußerst nützlich zum Ausrichten von Objekten sind außerdem die magnetischen Hilfslinien, die Sie mit *Ansicht > Einblenden > Magnetische Hilfslinien* aktivieren können.

Erweitern Sie nun die Arbeitsfl äche mit *Bild > Arbeitsfl äche…* auf 1400 Pixel x 1400 Pixel. Setzen Sie den Anker oben mittig und wählen Sie Weiß als Farbe für die erweiterte Fläche.

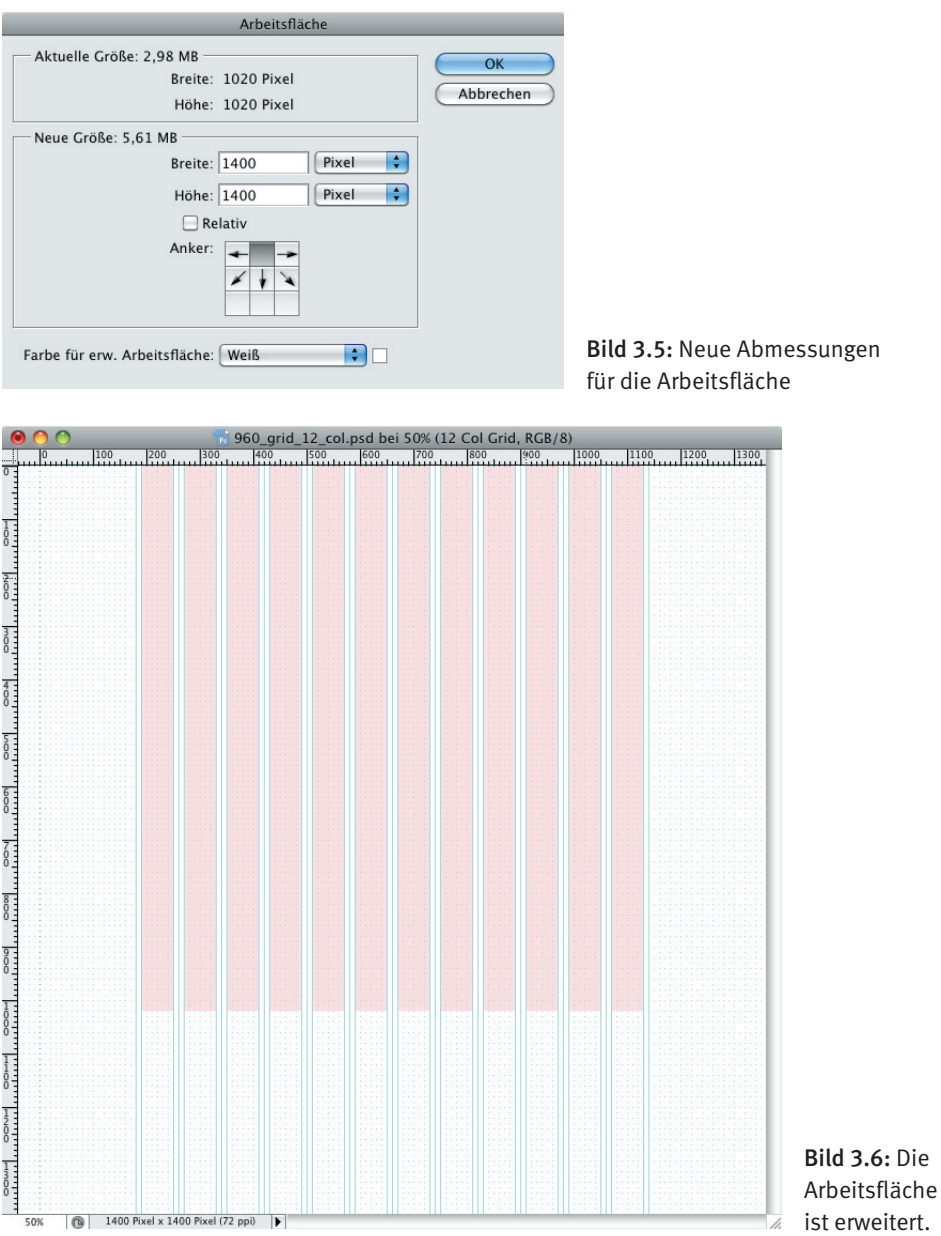

Die rosa Flächen werden nicht benötigt. Löschen Sie daher die Ebenengruppe *12 Col Grid*.

Benennen Sie die Ebenengruppe *Layer 1* in *Header* um. Erstellen Sie eine neue Ebene in der Gruppe *Header* und benennen Sie sie um in *Hintergrund von Header*.

# 3.3 Hintergrundflächen

Wählen Sie das Rechteck-Werkzeug.

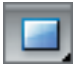

Bild 3.7: Das Rechteck-Werkzeug

Wählen Sie *Pixel füllen* in der Optionsleiste.

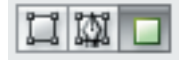

Bild 3.8: Pixel füllen

Erstellen Sie am oberen Rand der Arbeitsfläche ein Rechteck der Größe 1400 Pixel x 120 Pixel.

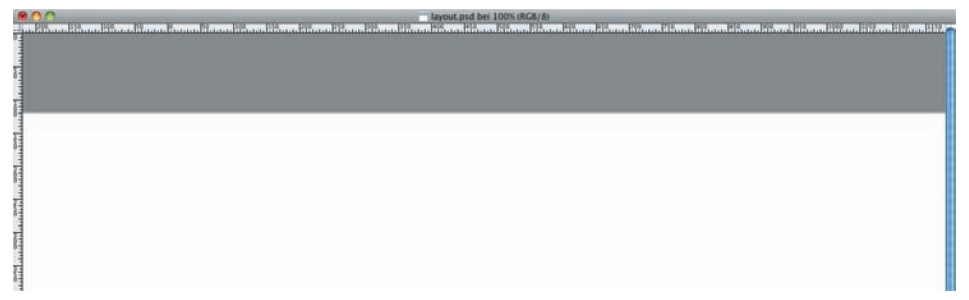

Bild 3.9: Das Rechteck umfasst die gesamte Breite.

Das Rechteck wird automatisch mit der aktuellen Vordergrundfarbe gefüllt; in meinem Fall mit der Farbe #8d8d8d. Die Farbe spielt hier allerdings keine Rolle fürs Design.

Erstellen Sie eine neue Ebene namens *Hintergrund von Header 2* in einer neuen Ebenengruppe namens *Header 2*. Ordnen Sie die Gruppe *Header 2* in der Ebenen-Palette unterhalb von *Header* an.

Ändern Sie die Vordergrundfarbe in eine Farbe Ihrer Wahl. Die Farbe spielt keine Rolle fürs Design. Sie sollte sich aber deutlich von der Farbe der bereits erstellten Fläche unterscheiden.

Erstellen Sie nun ein Rechteck der Größe 1400 Pixel x 360 Pixel und positionieren Sie es direkt unterhalb der zuvor erstellten Fläche.

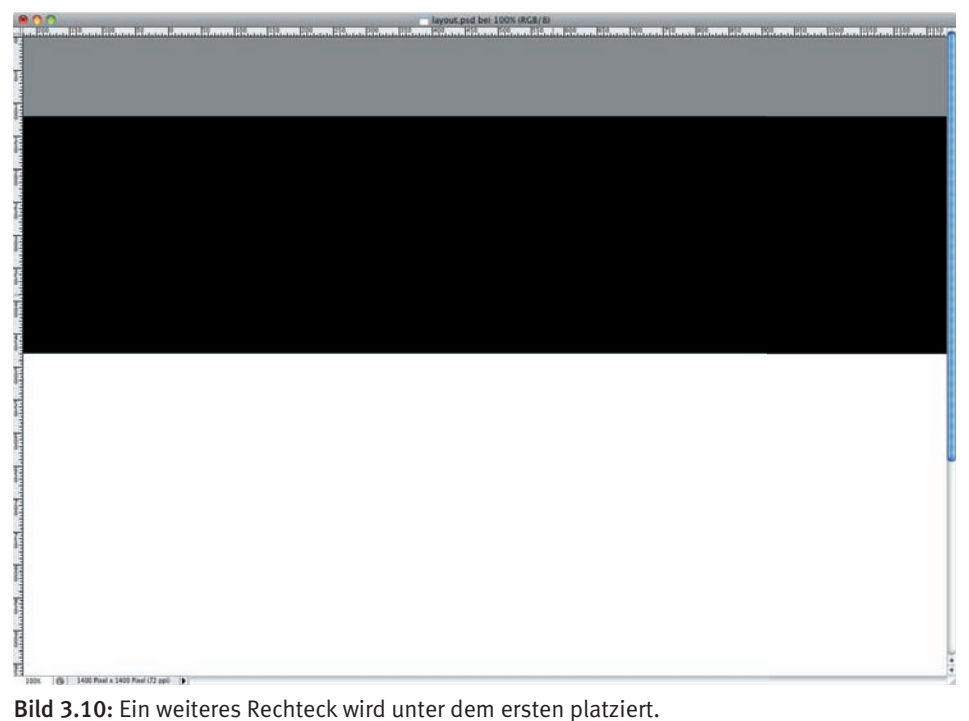

Stellen Sie die Vordergrundfarbe auf Weiß (#ffffff) und die Hintergrundfarbe auf ein sehr helles Grau (#eeeeee).

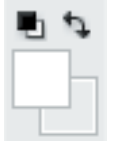

Bild 3.11: Die Farben für den Vorder- und Hintergrund

Doppelklicken Sie in der Ebenen-Palette auf die Ebene *Hintergrund von Header* (jedoch nicht direkt auf den Text *Hintergrund von Header*), um das Popup-Fenster *Ebenenstil* zu öffnen.

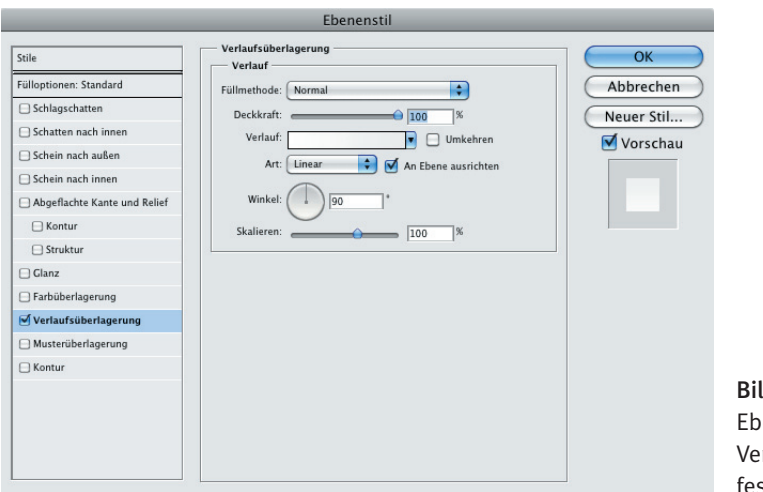

Bild 3.12: Über den Ebenenstil wird die rlaufsüberlagerung stgelegt.

Wählen Sie den Stil *Verlaufsüberlagerung*. Klicken Sie auf den Verlauf. Das Popup-Fenster *Verläufe bearbeiten* öffnet sich. Wählen Sie den Verlauf *Vordergrund-Hintergrund* und bestätigen Sie zweimal mit *OK*.

Wählen Sie nun als Vordergrundfarbe ein tiefes Blau (#132c5a) und als Hintergrundfarbe ein etwas helleres Blau (#3560a0).

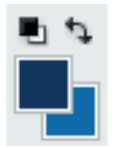

Bild 3.13: Blau als Vorder- und Hintergrundfarbe

Fügen Sie der Ebene *Hintergrund von Header 2* auf die gleiche Weise eine Verlaufsüberlagerung zu wie zuvor der Ebene *Hintergrund von Header*. Das Ergebnis präsentiert sich wie folgt:

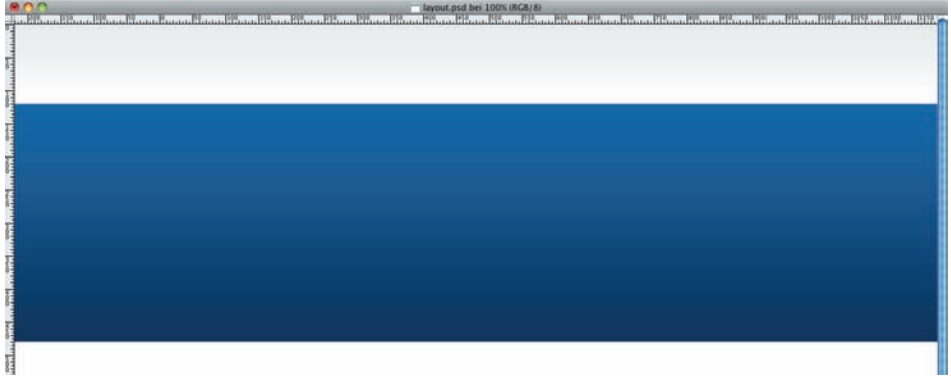

Bild 3.14: So sehen die beiden Verlaufsüberlagerungen aus.

# 3.4 Logo

Stellen Sie die Vordergrundfarbe auf ein dunkles Pink (#bb31a9) und belassen Sie die Hintergrundfarbe bei #3560a0.

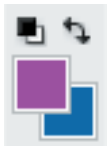

Bild 3.15: Pink als Vorder- und Blau als Hintergrundfarbe

Wählen Sie die Ebenengruppe *Header* in der Ebenen-Palette.

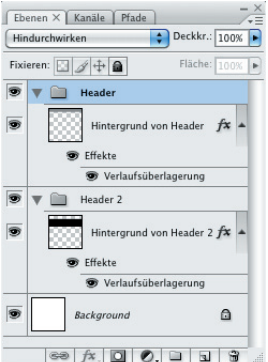

Bild 3.16: Auswahl der Ebene *Header*

Stellen Sie die folgenden Werte in der Zeichen-Palette ein:

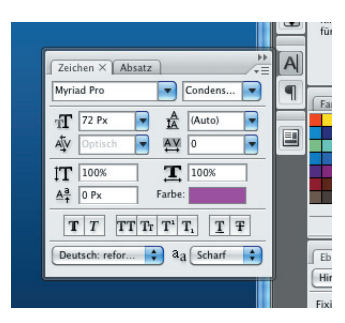

Bild 3.17: Die Einstellung der Schrift für das Logo

**Tipp:** Für das Logo habe ich die Schriftart *Myriad Pro Condensed* gewählt, die im Paket mit meiner Adobe Creative Suite Design Premium geliefert wurde. Sollten Sie nicht im Besitz dieser Schrift sein, wählen Sie einfach eine Schrift nach Ihrem Geschmack. Für nichtkommerzielle Zwecke bietet z. B. *http://www.dafont.com* eine äußerst umfangreiche Auswahl an Schriften.

Wählen Sie nun das horizontale Text-Werkzeug.

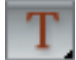

Bild 3.18: Das Text-Werkzeug

Klicken Sie auf eine Stelle der Arbeitsfläche, geben Sie den gewünschten Text ein und bestätigen Sie Ihre Eingabe mit der [Enter]-Taste. Photoshop legt für diesen Text automatisch eine neue Ebene an. Wählen Sie danach das Verschieben-Werkzeug.

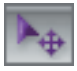

Bild 3.19: Das Verschieben-Werkzeug

Positionieren Sie Ihren Text mithilfe der Hilfslinien und des Rasters auf dem Grauverlauf. Richten Sie den Text links an der zweiten vertikalen Hilfslinie aus. Lassen Sie einen Abstand von 20 Pixeln zwischen der blauen Fläche und der Grundlinie des Textes.

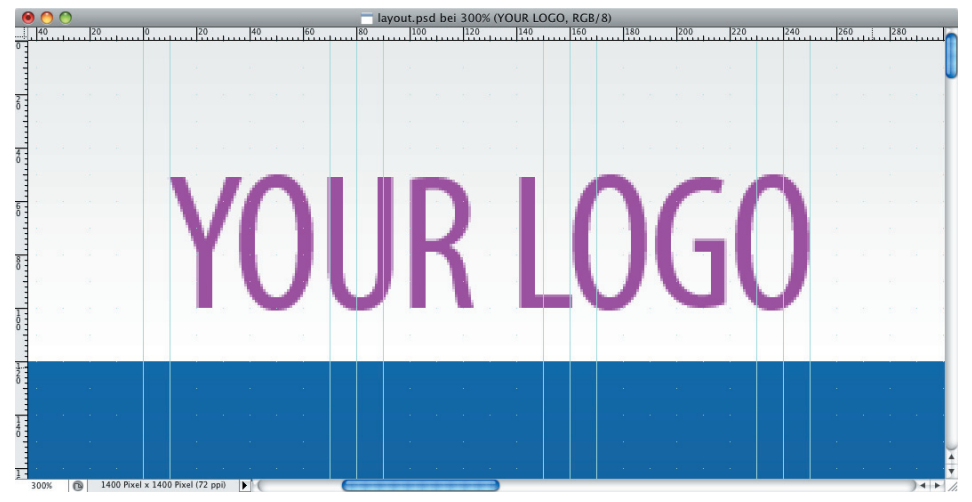

Bild 3.20: Die Schrift wird als Logo verwendet.

Weisen Sie der Textebene eine Verlaufsüberlagerung mit *Vordergrund-Hintergrund*-*Verlauf* zu. Setzen Sie diesmal den Haken bei *Umkehren*. Bei aktivierter Vorschau sehen Sie sofort, was diese Einstellung bewirkt.

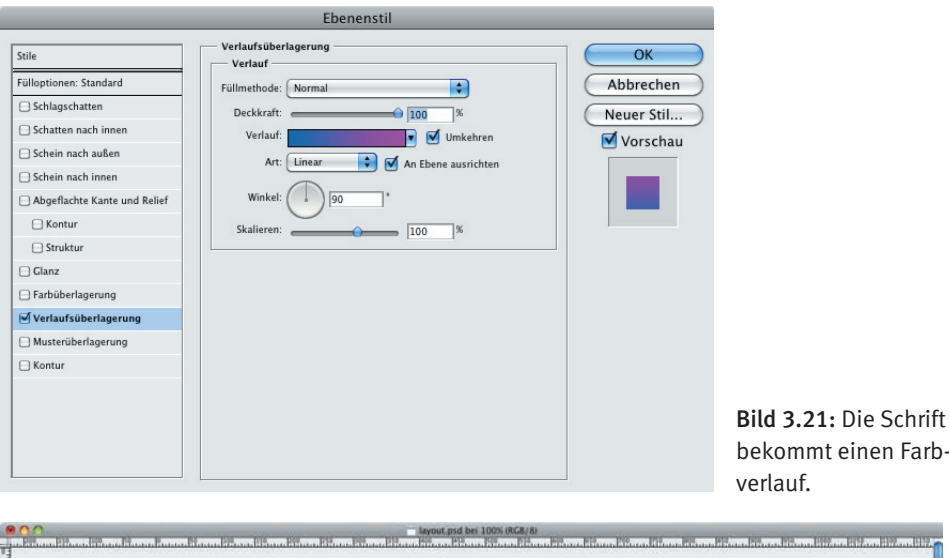

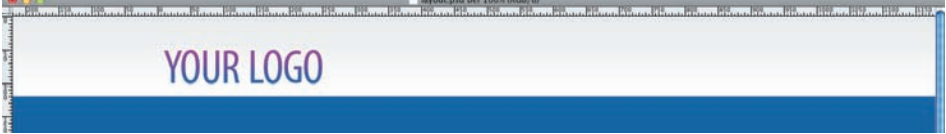

Bild 3.22: So sieht das Zwischenergebnis aus.

Die Sprechblase entnehmen wir einer freien Sammlung von Vektor-Icons. Gehen Sie zur Website *http://www.dezinerfolio.com/freebie/30-free-vector-icons*, laden und entpacken Sie den ZIP-Container, und öffnen Sie die enthaltene PSD-Datei.

Rechtsklicken Sie bei aktivem Verschieben-Werkzeug auf das Sprechblasen-Icon und wählen Sie die oberste Ebene (*Shape 10*). Ziehen Sie die Sprechblasen bei gedrückter linker Maustaste auf Ihre Screendesign-Arbeitsfläche und nennen Sie die neue Ebene Sprech*blase*. Öffnen Sie in der Ebenen-Palette das Kontextmenü der Ebene *Sprechblase* mit einem Rechtsklick. Wählen Sie *Ebenenstil löschen*. Die Sprechblasen erscheinen nun schwarz.

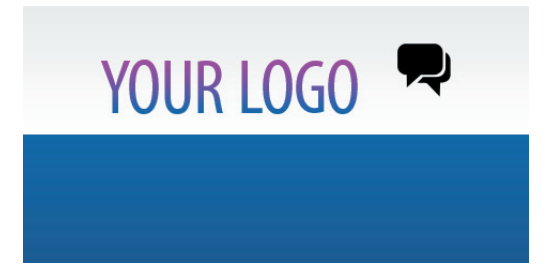

Bild 3.23: Neben der Schrift werden die Sprechblasen platziert.

Klicken Sie auf die Vektormaskenminiatur – sofern sie nicht automatisch aktiviert ist –, um die Pfade der Sprechblase auf der Arbeitsfläche sichtbar zu machen. Es empfiehlt sich, den Zoom für die folgenden Schritte etwas zu erhöhen (*Ansicht > Einzoomen*).

Aktivieren Sie das Zeichenstift-Werkzeug.

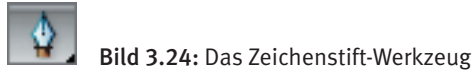

Klicken Sie bei gedrückter [Strg]-Taste auf den Pfad der »hinteren« Sprechblase. Die Ankerpunkte sind nun sichtbar.

Klicken Sie bei gedrückter [Strg]-Taste auf einen Ankerpunkt. Dieser Ankerpunkt ist jetzt aktiviert.

Löschen Sie diesen Ankerpunkt mithilfe der (Rücktaste) oder der [Entf]-Taste. Nun sind alle verbleibenden Ankerpunkte desselben Pfades aktiviert. Drücken Sie die [Rück]-Taste erneut, um die verbleibenden Ankerpunkte und somit den ganzen Pfad zu löschen.

Wählen Sie *Bearbeiten > Pfad frei transformieren*. Es erscheint der Transformationsrahmen.

Vergrößern Sie die Sprechblase proportional, indem Sie einen Eckgriff des Rahmens bei gedrückter Umschalttaste [Shift] vom Rahmen wegziehen.

Positionieren Sie die Sprechblase mithilfe der Pfeiltasten oder durch Ziehen mit der Maus harmonisch zum Schriftzug, und bestätigen Sie die Transformation durch Drücken der Eingabetaste.

Überlagern Sie die Sprechblase mit einem Verlauf von dunklem Pink (#bb31a9) zu einem etwas blasseren Pink (#e483d8) und setzen Sie einen weißen Text Ihrer Wahl auf die Sprechblase. Ich habe drei Ausrufezeichen in *Myriad Pro Bold* in der Größe 32 Pixel und einer Laufweite von 50 gesetzt. Sollte Ihr Text nicht in die Sprechblase passen, so nutzen Sie z. B. einfach das Zeichenstift-Werkzeug, um einzelne Ankerpunkte zu verschieben und die Form der Sprechblase auf diese Weise zu verändern.

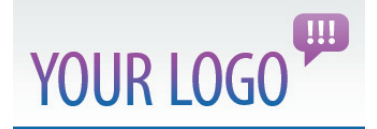

Bild 3.25: Der Normalzustand des Logos ist nun definiert.

**Tipp:** Zur wiederholten Verwendung können Sie einen Verlauf speichern. Geben Sie hierzu im Fenster *Verläufe bearbeiten* einen Namen ein und klicken Sie auf den Button *Neu*.

In der Ebenen-Palette befindet sich am unteren Rand ein Ordnersymbol. Klicken Sie darauf, um eine neue Ebenengruppe zu erstellen. Nennen Sie die Gruppe *Logo* und ziehen Sie die drei zugehörigen Ebenen hinein.

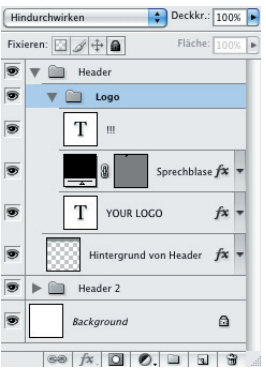

Bild 3.26: Die Gruppe der Elemente für das Logo

**Tipp:** Um die Übersichtlichkeit in der Ebenen-Palette zu wahren, können Sie die verwendeten Ebeneneffekte einklappen, indem Sie auf den Pfeil hinter *fx* klicken.

Das Logo wird später verlinkt und soll den Nutzer – wie allgemein üblich – zurück zur Startseite führen. Es bietet sich an, diese Verlinkung durch einen optischen Effekt zu betonen, sobald der Mauszeiger darauf deutet.

Duplizieren Sie die Ebenengruppe *Logo*, indem Sie sie auf das zweite Symbol von rechts am unteren Rand der Ebenen-Palette ziehen. Benennen Sie die Gruppe in *Logo [onmouseover]* um.

**Tipp**: Blenden Sie die Originalgruppe (durch Klick auf das entsprechende Auge am linken Rand der Ebenen-Palette) aus, solange Sie am Mouseover-Status arbeiten. Die Ränder könnten sonst etwas verwaschen und/oder pixelig wirken, weil das Original noch minimal durchscheint.

Rechtsklicken Sie auf die Ebene *YOUR LOGO Kopie* und wählen Sie *Ebenenstil kopieren*. Rechtsklicken Sie erneut und wählen Sie *Ebenenstil löschen*. Rechtsklicken Sie auf die Ebene *Sprechblase Kopie* und wählen Sie *Ebenenstil einfügen*.

Öffnen Sie das Fenster *Ebenenstil* mit Doppelklick, um die Verlaufsüberlagerung zu bearbeiten. Setzen Sie das Häkchen bei *Umkehren*.

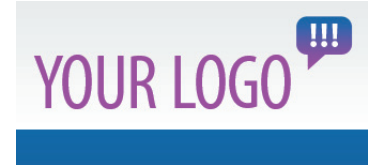

Bild 3.27: Aus dem Mouseover wird im späteren Kapitel der Hover-Effekt.

Der Mouseover-Status des Logos ist nun definiert. Für das weitere Vorgehen blenden Sie diese Gruppe nun aus und die Gruppe *Logo* wieder ein.

**Tipp:** Die Übersichtlichkeit der Ebenen-Palette lässt sich durch farbige Markierungen verbessern. Durch Rechtsklick auf das Auge (bzw. bei ausgeblendeter Ebene auf das leere Kästchen) öffnet sich der Ebenen-Farbwähler. Ich benutze graue Ebenen-Markierungen, um Mouseover-Ebenen zusätzlich zum Namenszusatz *[onmouseover]* auch optisch zu kennzeichnen. Dem Webdesigner oder Programmierer, der nach mir mit dieser Photoshop-Datei arbeiten wird, wird dies eine kleine Hilfe sein, sich im Dschungel der Ebenen zurechtzufinden.

# 3.5 Navigation

Ich orientiere mich am Logo und verwende als Navigationsschrift ebenfalls die *Myriad Pro Condensed*. Das bringt im Webdesign allerdings definitiv einen Nachteil mit sich: Die Schrift wird im Browser keine »echte« Schrift sein, sondern als Bild dargestellt werden müssen. Das bedeutet einen erhöhten Pflegeaufwand, da man bei jeder Änderung der Navigation ein oder mehrere neue Bilder erstellen muss. Ich entscheide mich bewusst dafür, diesen Nachteil im Sinne eines schöneren, konsistenten Designs in Kauf zu nehmen.

**Tipp:** Wenn Sie diesen Nachteil nicht in Kauf nehmen und trotzdem »echte« Browserschriften fernab von Arial und Verdana verwenden möchten, so schauen Sie sich doch einmal Dienste wie z. B. typekit *(http://typekit.com)* oder Google Font API *(http://code. google.com/intl/de-DE/apis/webfonts)* an.

Die Navigation besteht aus den drei Wörtern *Leistungen*, *Philosophie* und *Kontakt*, einem Haus-Icon, das zurück zur Startseite führen soll, sowie Trennstrichen.

Setzen Sie den Text *KONTAKT* an den rechten Rand des Designs – orientieren Sie sich hierbei an der zweiten vertikalen Hilfslinie von rechts.

Die Navigation und der Logo-Schriftzug sollen die gleiche Grundlinie haben. Nutzen Sie hierzu das Verschieben-Werkzeug. Eine magnetische Hilfslinie wird erscheinen (sofern Sie diese Funktion eingeschaltet haben), um Ihnen bei der Ausrichtung zu helfen.

Duplizieren Sie die Textebene (*Ebene > Ebene duplizieren…*) und ziehen Sie das duplizierte Wort bei gedrückter Umschalttaste nach links.

Nutzen Sie das horizontale Text-Werkzeug, um den Text in *PHILOSOPHIE* zu verwandeln. Nutzen Sie das Lineal-Werkzeug, um den Abstand zwischen den beiden Worten zu messen.

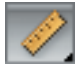

Bild 3.28: Das Lineal-Werkzeug

Positionieren Sie *PHILOSOPHIE* so, dass zwischen den Wörtern ein Abstand von 31 Pixeln bleibt.

Setzen Sie das Wort *LEISTUNGEN* in einer dritten Ebene an die entsprechende Position.

# 4 Vom Layout zum Template

Im vorherigen Kapitel haben wir gesehen, wie man ein Screendesign für eine Website erstellt. In diesem Kapitel geht es darum, aus diesem Screendesign ein Joomla-Template zu entwickeln.

Das Blank Joomla Template dient uns als Ausgangspunkt für die Entwicklung. Laden Sie es sich unter *http://blank.vc* herunter und entpacken Sie es in Ihrem Projektordner. Nach und nach werden wir uns jede Datei vornehmen und aus dem Blank Joomla Template unser eigenes Template erstellen.

Bevor wir uns an die pixelgenaue Umsetzung machen, ist es ratsam, sich einmal das Layout in Ruhe anzuschauen. Der Blick auf das Screendesign ist sehr wichtig, denn mit der Vorüberlegung entscheiden wir, wie die Umsetzung später erfolgen soll. Jedes Element wird dabei genau unter die Lupe genommen, um darüber nachzudenken, welche Techniken sich zur Realisierung einsetzen lassen. Viele Wege führen nach Rom. Bei der Template-Entwicklung werden wir versuchen, den jeweils einfachsten und elegantesten Weg zu finden.

# 4.1 Layout analysieren

Das Layout aus dem vorherigen Kapitel dient uns als Designvorlage, die wir nun umsetzen wollen. Gehen wir sie noch einmal durch.

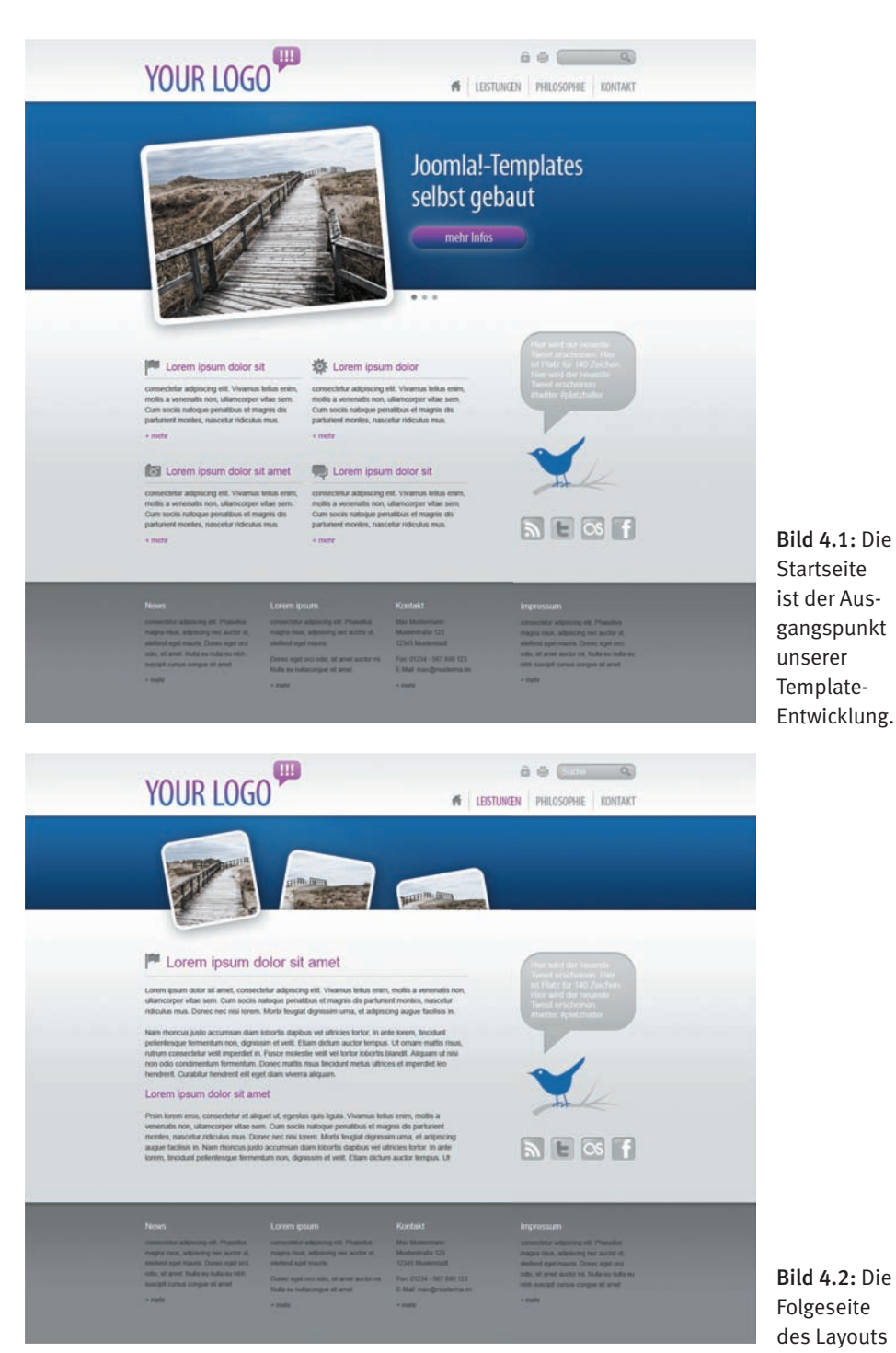

Bild 4.2: Die Folgeseite des Layouts

Betrachten wir die Startseite und die Folgeseite nebeneinander, erkennen wir schnell die Gemeinsamkeiten und Unterschiede beider Seiten.

Gemeinsamkeiten (von oben):

- Logo
- Metamenü (Login und Print)
- Suche
- Hauptmenü
- Typografie (Überschriften, Texte und Links)
- Twitter-Vogel
- Social-Media-Icons
- Footer

Unterschiede:

- Header2, Slideshow (Startseite) bzw. Banner (Folgeseite)
- Content-Layout (Spaltenanzahl für die Beiträge)

Anhand der Gemeinsamkeiten können wir vier große Bereiche ausmachen: Header, Header2, Content und Footer.

# 4.1.1 Header

Im Header befinden sich das Logo, das Metamenü, die Suche und das Hauptmenü.

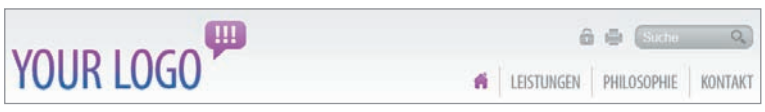

Bild 4.3: Logo, Menüs und Suche sind die Bestandteile des Headers.

Das Logo wollen wir später mit der Startseite verknüpfen, sodass der Besucher unserer Website mit einem Klick zum Ausgangspunkt zurückkehren kann. Das Logo realisieren wir also als Link, blenden den Linktext per CSS aus und die Bilder für die einzelnen Zustände ein. Dafür sind im Layout zwei Ebenen vorgesehen: *normal* und *onmouseover*.

Das Metamenü besteht nur aus Bildern, eins für das Login (Schlosssymbol) und eins, um die Seite auszudrucken (Drucksymbol). Für diese Funktionen finden wir ebenfalls zwei Zustände im Layout vor. Dieses Menü werden wir, zusammen mit dem Hauptmenü, im Backend von Joomla anlegen und per CSS definieren.

Die Suche besteht aus einem Eingabefeld. Klickt der Besucher dort hinein, kann er ein Wort eintippen und es mit der Eingabetaste an die Joomla-eigene Suche übermitteln. Die Treffer werden dann von der Suchkomponente ausgegeben. Diese Ausgabe werden wir später im CSS definieren.

Auch das Hauptmenü, welches ebenfalls im Joomla-Backend angelegt wird, realisieren wir mit Bildern. Das Haussymbol verknüpfen wir mit der Startseite. Die Menüpunkte *Leistungen* und *Philosophie* werden mit den entsprechenden Kategorien in Blogansichten verknüpft, damit mehrere Beiträge darunter Platz finden können. Der Menüpunkt *Kontakt* wird mit der Standardkomponente *Kontakt* verknüpft, deren Ansicht wir im CSS später definieren werden.

Da jedes Element im Header einen normalen und einen Hover-Zustand einnehmen kann, greifen wir auf die Technik der CSS-Sprites zurück. Das heißt, wir werden nicht für jedes Element ein einzelnes Bild exportieren, sondern schaffen für den kompletten Header nur ein einziges, großes Bild, das alle Zustände (normal und hover) umfasst. Dieses eine Bild weisen wir jedem Element zu und verschieben es per CSS an die richtige Stelle. Der Vorteil dieser Technik ist die Reduzierung der HTTP-Requests, was die Performance begünstigt, sprich die Ladezeit reduziert. Es wird eben nur ein Bild anstelle von vielleicht 16 Bildern geladen, was sich auch auf die Dateigröße beim Exportieren auswirkt. Ein einzelnes, großes Bild ist kleiner als viele kleine Bilder zusammen. Das klingt zunächst nach viel Arbeit , doch um mit den Worten von Chuck Norris zu sprechen: »Große Dinge erfordern großes Engagement.«

## 4.1.2 Header2

Der Header2 besteht auf der Startseite aus einer Slideshow mit drei Themen und auf der Folgeseite aus einem Banner (Bild).

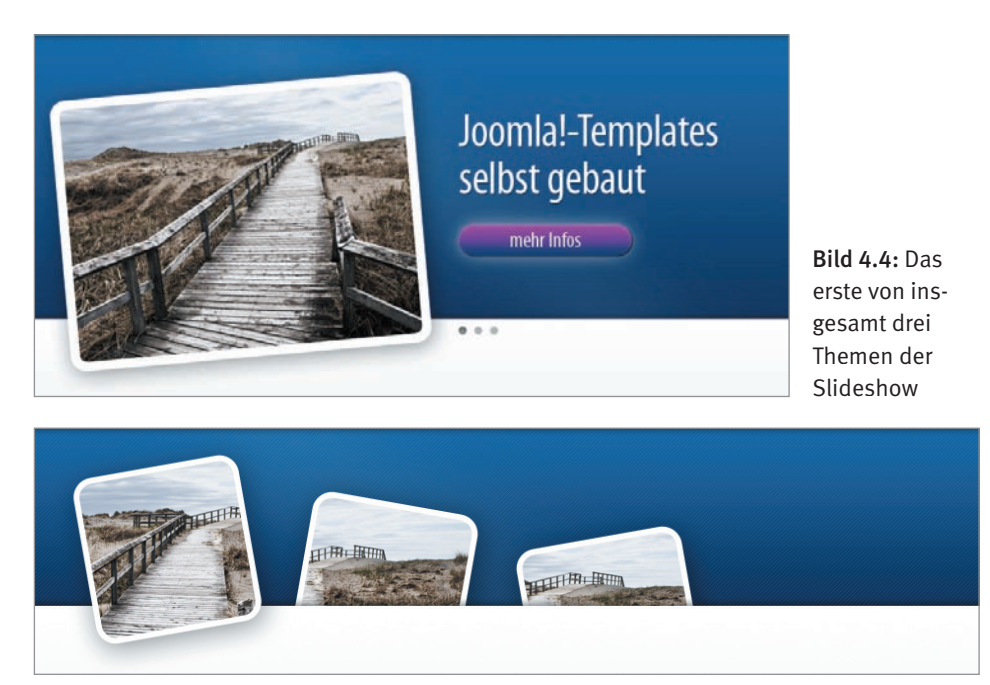

Bild 4.5: Das Banner für die Folgeseiten

Während das Banner für die Folgeseiten als ein Bild exportiert werden kann, kommen bei der Slideshow noch zusätzliche Elemente hinzu: der Button *mehr Infos* und die drei Umschaltepunkte zur Steuerung der drei Themen. Der Button erfordert die zwei Zustände normal und hover, wird also als ein Bild (CSS-Sprite) exportiert. Die Slideshow wollen wir mit einem Klick aktivieren, d. h., sobald man mit dem Mauszeiger über einen der drei Umschaltpunkte fährt und klickt, wird das jeweilige Thema effektvoll angezeigt. Für die Slideshow verwenden wir die JavaScript-Bibliothek *Mootools* zusammen mit dem Plugin *noobSlide*.

## 4.1.3 Content

Der Content ist zweigeteilt. Auf der linken Seite haben wir die Beiträge, die auf der Startseite in zwei Spalten und auf der Folgeseite in einer Spalte angezeigt werden. Auf der rechten Seite haben wir den Twitter-Vogel, der den letzten Tweet unseres Twitter-Accounts anzeigt, und die Social-Media-Buttons, die unsere Website mit Twitter, Facebook & Co. verbinden.

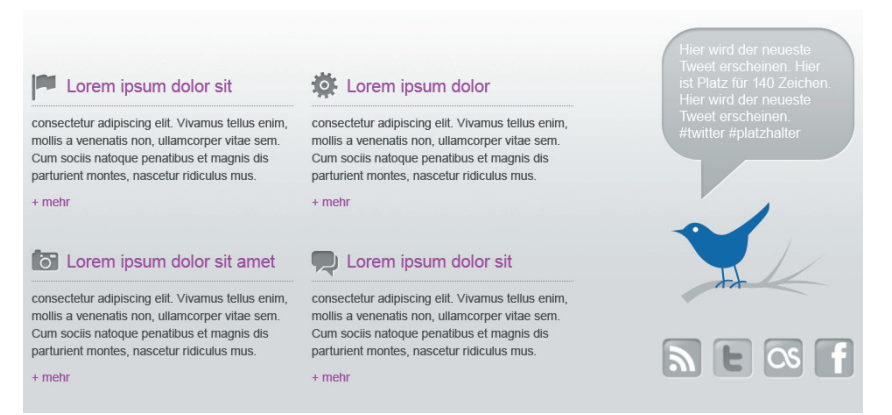

#### Bild 4.6: Die Beiträge der Startseite erscheinen in zwei Spalten ...

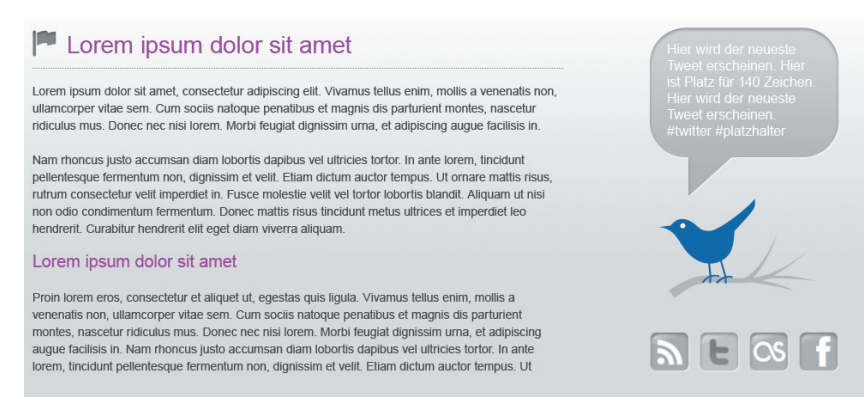

Bild 4.7: ... die der Folgeseiten in einer Spalte.

Der Unterschied zwischen Startseite und Folgeseite liegt in der Struktur des Contents. Auf der Startseite finden die Beiträge in zwei Spalten Platz, auf der Folgeseite in einer. Zudem ist der Beginn des Contents ein anderer, erkennbar an der Höhe der ersten Überschrift gemessen an der Höhe der Sprechblase des Twitter-Vogels. Layouttechnisch werden wir hier keine unterschiedlichen Bilder erstellen müssen, doch die CSS-Definitionen sind bei beiden Seiten unterschiedlich. Durch eine kleine PHP-Kontrollstruktur werden wir die Anzeige steuern.

## 4.1.4 Footer

Die Website schließt mit dem Footer ab, der die Module in vier Spalten anzeigt.

|                                                                                                    | Lorem ipsum                                                                                                    | Kontakt                                                                                                    | Impressum                                                                                                    |
|----------------------------------------------------------------------------------------------------|----------------------------------------------------------------------------------------------------|----------------------------------------------------------------------------------------------------|----------------------------------------------------------------------------------------------------|
| consectetur adipiscing elit. Phasellus<br>magna risus, adipiscing nec auctor ut,<br>eleifend eget mauris. Donec eget orci<br>eleifend eget mauris.<br>odio, sit amet. Nulla eu nulla eu nibh<br>suscipit cursus conque sit amet<br>$+$ mehr<br>$+$ mehr | consectetur adipiscing elit. Phasellus<br>magna risus, adipiscing nec auctor ut,<br>Donec eget orci odio, sit amet auctor mi.<br>Nulla eu nullaconque sit amet. | Max Mustermann<br>Musterstraße 123<br>12345 Musterstadt<br>Fon: 01234 - 567 890 123<br>E-Mail: max@musterma.nn<br>$+$ mehr | consectetur adipiscing elit. Phasellus<br>magna risus, adipiscing nec auctor ut,<br>eleifend eget mauris. Donec eget orci<br>odio, sit amet auctor mi. Nulla eu nulla eu<br>nibh suscipit cursus conque sit amet<br>$+$ mehr |

Bild 4.8: Der Footer dient als Abschluss unserer Website.

Alle vier Module werden im Backend mit eigenem Inhalt angelegt. Die Typografie (Überschrift, Text, Links) legen wir im CSS fest.

# 4.2 Bilder exportieren

Einen Teil des Layouts realisieren wir mit Bildern. Um die Performance des Templates zu steigern, greifen wir auf die Technik der CSS-Sprites zurück. Wir fassen so viele Elemente wie möglich in einem einzigen großes Bild zusammen, weisen dieses Bild den Elementen per CSS zu und verschieben es dann an die korrekte Stelle.

### Beispiel CSS-Sprite

Für einen Download-Button existiert ein Bild, welches beide Zustände zeigt (normal und hover). Dieses Bild ist 300 Pixel breit und 120 Pixel hoch und heißt *csssprites.png*.

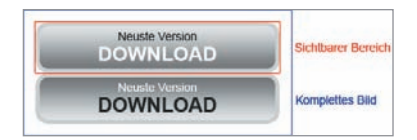

Bild 4.9: Ein einfaches CSS-Sprite

Der Button selbst wird in HTML als Link markiert.

```
<a href="paket.zip" class="down">Download</a>
```
Per CSS weisen wir dem Link das Bild zu.

a.down {background-image:url(csssprites.png)}

Mit dem Attribut background-position schieben wir das Bild an seine Stelle. Der erste Wert steht für den Abstand vom linken Rand, der zweite für den von oben. Alternativ könnte man auch left top bzw. left bottom schreiben.

```
a.down:link, a.down:visited {background-position:0px 0px;}
a.down:hover {background-position:0px -60px;}
```
Wenn der Besucher mit dem Mauszeiger den Hover-Zustand auslöst, wird das Bild um 60 Pixel nach oben verschoben. Dieses Prinzip hat den Vorteil, dass das Bild für den Hover-Zustand längst geladen ist. Unliebsamen Flash-Effekten (kurzes, weißes Aufblitzen während der Ladezeit des Bildes) beugt man so vor.

Der oben beschriebene Code wird nicht wie gewünscht arbeiten, da noch Angaben zur Höhe, Breite, Anzeige und zum auszublendenden Text fehlen. Er dient lediglich zur Erklärung der Funktionsweise.

## 4.2.1 CSS-Sprite: Header

Wenn wir unser Screendesign in Photoshop öffnen, finden wir vier Hauptebenen vor: *Header*, *Header2*, *Content* und *Footer*.

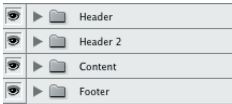

Bild 4.10: Die vier Hauptebenen des Screendesigns

Beim Betrachten des Layouts haben wir festgestellt, dass im Header alle Elemente zwei Zustände vorweisen (normal und hover). Für eine gute Performance bietet es sich nun an, den Header als CSS-Sprite zu exportieren. Dazu duplizieren wir alle Elemente und schalten die jeweiligen Ebenen für die Zustände aktiv. Öffnen wir zuerst die Ebene *Header*.

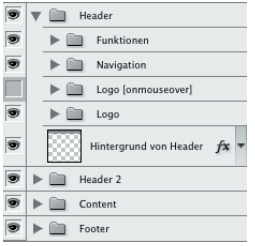

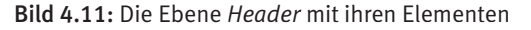

Markieren Sie alle Elemente der Ebene.

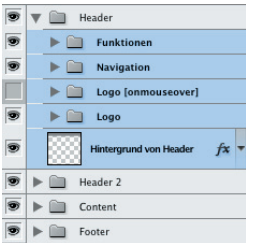

Bild 4.12: Die Elemente des Headers im markierten Zustand

Gruppieren Sie die markierten Elemente unter *Ebene > Ebenen gruppieren* (oder [Strg] + [G]). Benennen Sie die neu erstellte Gruppe (Doppelklick auf den Namen) um in *normal*. In dieser Gruppe werden wir alle Elemente für den normalen Zustand anzeigen.

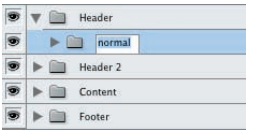

Bild 4.13: Die erste Gruppe der Elemente ist für den normalen Zustand.

Die gerade erstellte Gruppe duplizieren wir, indem wir mit der rechten Maustaste darauf klicken und im Kontextmenü *Gruppe duplizieren* auswählen.

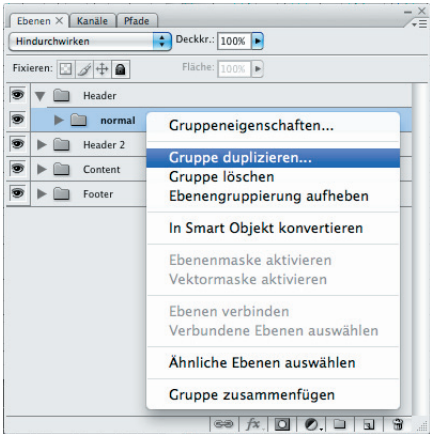

Bild 4.14: Die Gruppe *normal* wird dupliziert.

**Duplikat** 

Geben Sie der neuen Gruppe den Namen *hover*.

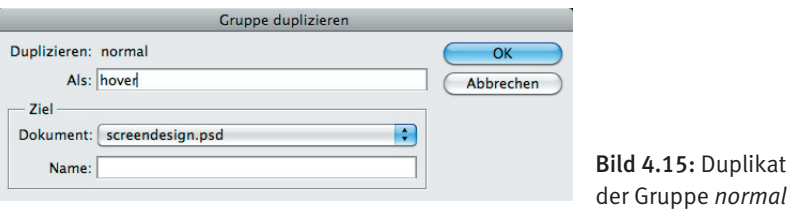

Wir haben jetzt zwei Gruppen für die zwei Zustände: *normal* und *hover*.

| Header   |
|----------|
| hover    |
| normal   |
| Header 2 |
| Content  |
| Footer   |
|          |

Bild 4.16: Der Header mit den Gruppen *normal* und *hover*

Nun wird die Gruppe *hover* 120 Pixel weit nach unten verschoben. Das entspricht genau der Höhe des Headers. Markieren Sie die Gruppe *hover* und wählen Sie das Verschieben-Werkzeug  $\boxed{V}$  aus.

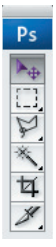

Bild 4.17: Das Verschieben-Werkzeug

**Tipp:** Halten Sie die Umschalt-Taste [Shift] gedrückt und benutzen Sie die Cursor-Tasten Ihrer Tastatur, um die Gruppe in Zehn-Pixel-Schritten zu verschieben.

Der Header erscheint nun zweimal in unserem Layout.

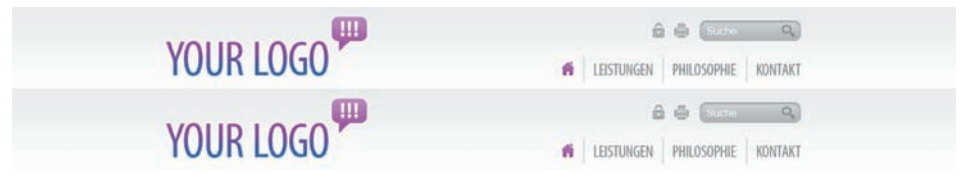

Bild 4.18: Die Verdoppelung des Headers

Ebenen können unter Photoshop mit einen Klick auf das Augensymbol (Icon links neben dem Ebenennamen) ein- und ausgeblendet werden. Gehen Sie nun in die Gruppe *normal* und schalten Sie das Haussymbol (Hauptmenü) in den normalen Zustand. Öffnen Sie danach die Gruppe *hover*, blenden Sie alle normalen Zustände (grau) aus und schalten Sie alle aktiven Zustände (violett) ein.

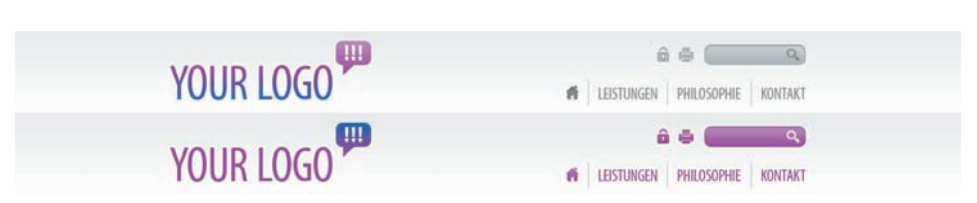

Bild 4.19: Das fertige CSS-Sprite des Headers

Das CSS-Sprite für den Header ist nun erstellt und bereit für den Export. Vor dem Export ziehen wir noch ein Slice über die beiden Gruppen. Dazu verwenden wir das Slice-Werkzeug  $\lceil K \rceil$ .

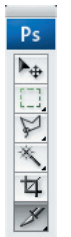

Bild 4.20: Mithilfe des Slice-Werkzeugs werden Slices gezogen.

Ziehen Sie einen 960 breiten und 240 Pixel hohen Slice, angefangen bei X: 220 Pixel und Y: 0 Pixel. Mit einem Doppelklick auf den Slice gelangen Sie zu den Slice-Optionen, ggf. wählen Sie das Slice-Auswahlwerkzeug  $\overline{K}$  mit rechter Maustaste auf das Icon und klicken dann doppelt auf den Slice.

**Tipp:** Sie können auch einfach »ungefähr« einen Slice ziehen und danach in den Slice-Optionen die Maße pixelgenau hinterlegen. Das vereinfacht Ihnen vielleicht die Arbeit.

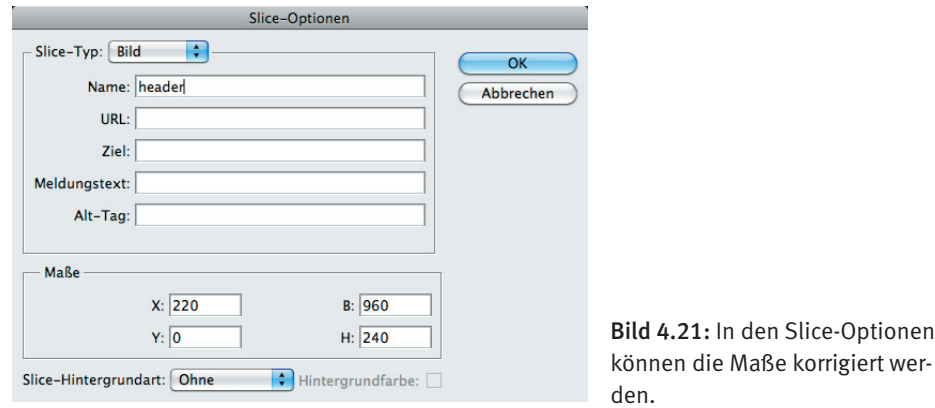

Geben wir dem Slice den Namen *header*. Später, beim Exportieren des Slice als Bild, setzt sich der Dateiname aus dem Namen des Slice und dem Grafi kformat (*jpg*, *png* oder *gif*) zusammen. Daher wählen wir den Namen weise und vermeiden Leer- und Sonderzeichen.

Slice-Optionen

In den Slice-Optionen können wir übrigens auch die Maße pixelgenau korrigieren. Nun bestätigen wir mit *OK*. Unter dem Namen, den wir gerade vergeben haben, wird das CSS-Sprite nun exportiert. Dazu gehen wir auf *Datei > Für Web und Geräte speichern,* oder nutzen Sie den Shortcut  $\lceil \text{Strg} \rceil + \lceil \text{Alt} \rceil + \lceil \text{Shift} \rceil + \lceil \text{S} \rceil$  (Mac:  $\lceil \text{Cmd} \rceil + \lceil \text{Alt} \rceil + \lceil \text{Shift} \rceil + \lceil \text{S} \rceil$ ).

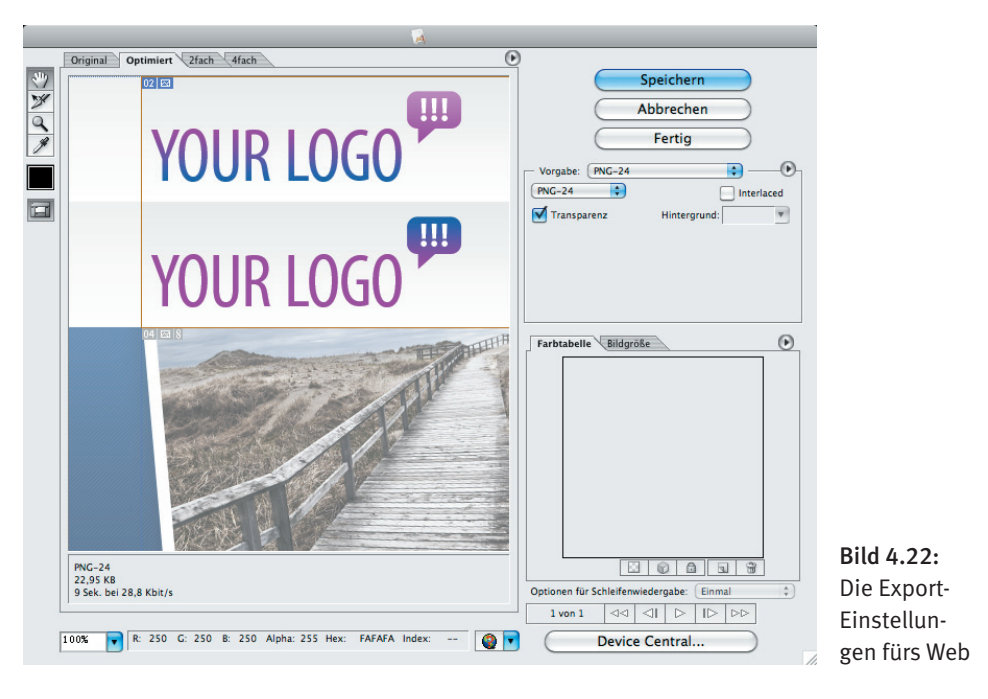

Als Vorgabe wählen wir *PNG-24*. Im Reiter *Optimiert* sehen wir, dass diese Datei beim Speichern knapp 23 KB groß wird. Das ist eine sehr gute Größe, und mit dem Format *PNG-24* haben wir eine sehr gute Qualität. Besser geht's nicht. Speichern wir die optimierte Version im *images*-Ordner unseres Templates ab. Wählen Sie *Ausgewählte Slices* im *Speichern*-Dialog.

Wie? Was? *images*-Ordner? Welches Template? Falls nicht schon getan, sollte spätestens jetzt das Blank Joomla Template *(http://www.blank.vc)* in einen Projektordner entpackt werden. In dem entpackten Template-Verzeichnis befindet sich ein Ordner namens *images*. In diesen Ordner exportieren wir unsere Bilder.

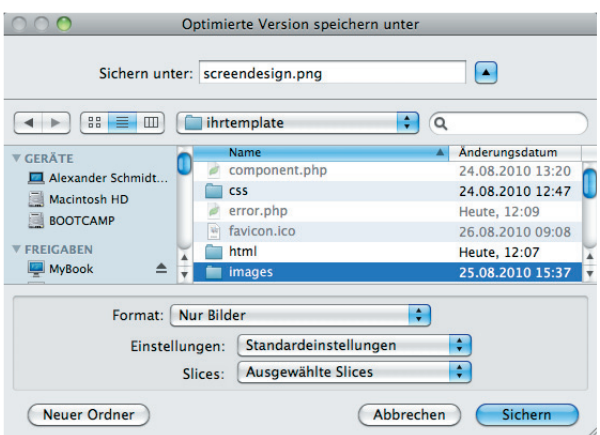

Bild 4.23: Das CSS-Sprite kommt in den Ordner *images*.

Schauen wir nach, ob eine Datei namens *header.png* im Ordner *images* vorliegt. Je nach Einstellung von Photoshop erstellt das Bildbearbeitungsprogramm ggf. einen Ordner namens *Bilder* oder *images*. Es kann also sein, dass im Ordner *images* ein weiterer Ordner *images* angelegt ist. Verschieben wir dann die Datei *header.png* eine Ebene höher.

Für ein sauberes Weiterarbeiten sollten Sie die Gruppe *hover* unter den Ebenen ausblenden und den Slice, den Sie für den Header gezogen haben, löschen (*Ansicht > Slices löschen* oder den Slice auswählen und die Taste [Entf] drücken).

## 4.2.2 Slideshow-Themen

Öffnen wir die Ebene *Header2* des Screendesigns unter Photoshop. In dieser Ebene befinden sich die drei Themen für die Slideshow, die Hintergrundfl äche und der Info-Button.

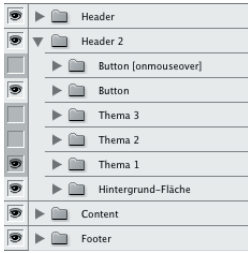

Bild 4.24: Die drei verschiedenen Themen finden wir in *Header 2*.

Unsere Vorgehensweise ist nun die, dass wir den Info-Button erst einmal ausblenden, um die drei Themen für die Slideshow zu exportieren. Danach erstellen wir für den Info-Button ein CSS-Sprite, so wie wir es schon für den Header gemacht haben.

Blenden wir den Button (Klick auf das Auge) aus und wählen wir das Slice-Werkzeug [K].

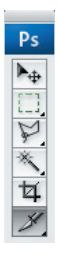

Bild 4.25: Mit dem Slice-Werkzeug teilen wir das Layout ein.

Wir ziehen nun einen 960 Pixel breiten und 460 Pixel hohen Slice, angefangen bei X: 200 Pixel und Y: 120 Pixel, und geben dem Slice den Namen *slide\_1*. Dieser Ausschnitt soll quasi als Slide in der Slideshow unseres Templates dienen. Ein Doppelklick auf den Slice öffnet die Slice-Optionen, ggf. wählen wir das Slice-Auswahlwerkzeug  $\overline{K}$  (mit einem rechten Klick auf das Slice-Werkzeug) und klicken dann doppelt auf den Slice. Wenn wir den Namen vergeben haben, bestätigen wir das mit *OK*.

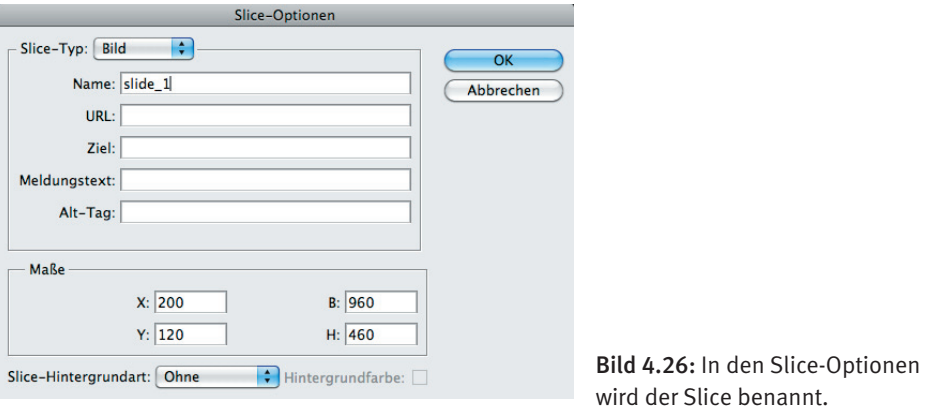

Haben Sie etwas bemerkt? Genau: Die Sprechblase des Twitter-Vogels ist mit dabei im Slice. Das ist nicht gewollt. Schließlich wollen wir später die Slideshow von links nach rechts oder umgekehrt laufen lassen, und da sähe der Fetzen der Sprechblase recht ungünstig aus. Also blenden wir ihn aus, indem wir bei der Ebene *Content > Tweet* links aufs Auge klicken.

Das erste Slide wird jetzt exportiert. Dazu gehen wir auf *Datei > Für Web und Geräte speichern* oder nutzen den Shortcut  $\lceil \text{Strg} \rceil + \lceil \text{Alt} \rceil + \lceil \text{Shift} \rceil + \lceil \text{S} \rceil$  (Mac:  $\lceil \text{Cmd} \rceil + \lceil \text{Alt} \rceil + \lceil \text{Att} \rceil$  $[Shift] + [S]$ .

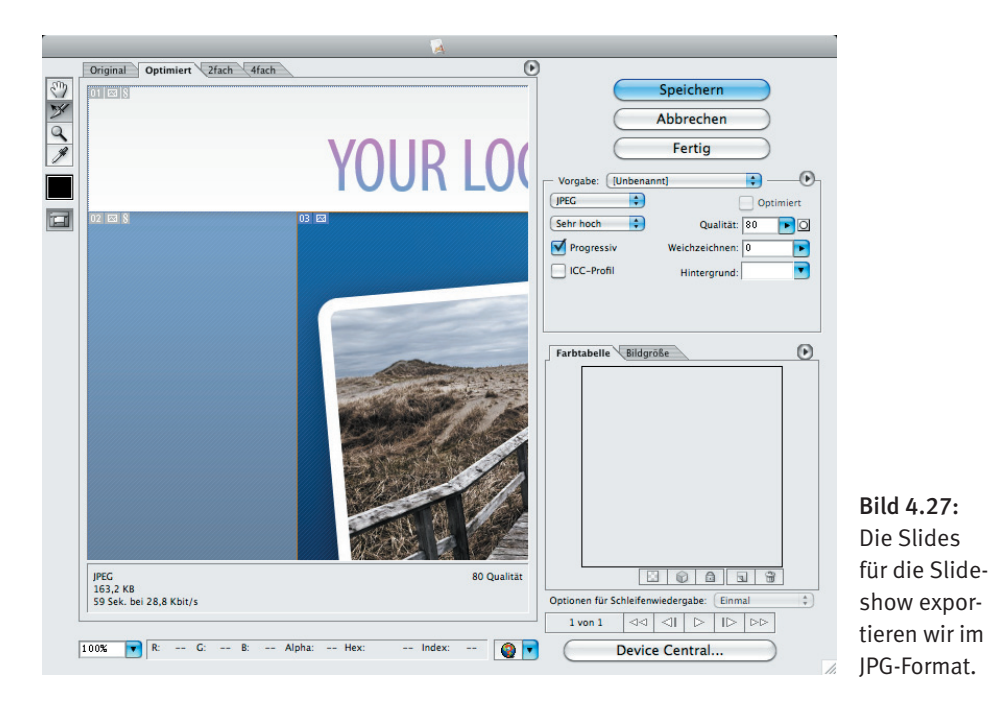

Wählen wir im Reiter *Optimiert* ruhig alle Formate aus und schauen wir auf die Kilobytezahl unter dem Bild. Die Unterschiede sind gravierend. Das JPG-Format bei 80 % Qualität bietet hier den besten Kompromiss von Dateigröße und Qualität. Dieses Format nehmen wir und speichern die optimierte Version im *images*-Ordner des Templates. Im *Speichern*-Dialog wählen wir *Ausgewählte Slices*.

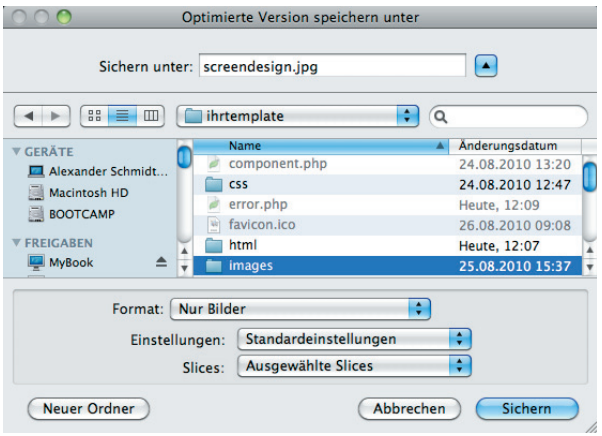

Bild 4.28: Die Slides werden in den *images*-Ordner exportiert.

Schauen wir nach, ob eine Datei namens *slide\_1.jpg* im Ordner *images* vorliegt. Wie schon erwähnt, erstellt Photoshop möglicherweise selbst einen Ordner namens *Bilder* oder

*images*. Wir verschieben dann die Datei *slide\_1.jpg* eine Ebene höher und dürfen das nachher auch für die anderen Bilder tun.

Diesen Vorgang wiederholen wir für die zwei weiteren Themen:

- Wir schalten das aktive Thema aus und blenden das nächste Thema ein.
- Wir wählen das Slice-Auswahlwerkzeug **[K]** und klicken doppelt auf den Slice.
- Dann benennen wir den Slice um in *slide\_2* (bzw. *slide\_3*).
- Wir gehen auf *Datei > Für Web und Geräte speichern* oder nutzen die Tastenkombina- $\text{tion}$   $\boxed{\text{Strgl}}$  +  $\boxed{\text{Alt}}$  +  $\boxed{\text{Shift}}$  +  $\boxed{\text{S}}$  (Mac:  $\boxed{\text{Cmd}}$  +  $\boxed{\text{Alt}}$  +  $\boxed{\text{Shift}}$  +  $\boxed{\text{S}}$ ).
- Als Format wählen wir JPG mit 80 % Qualität.
- Wir speichern das Slide im *images*-Ordner des Templates ab.
- Falls notwendig, verschieben wir das exportierte Bild eine Ebene nach oben.

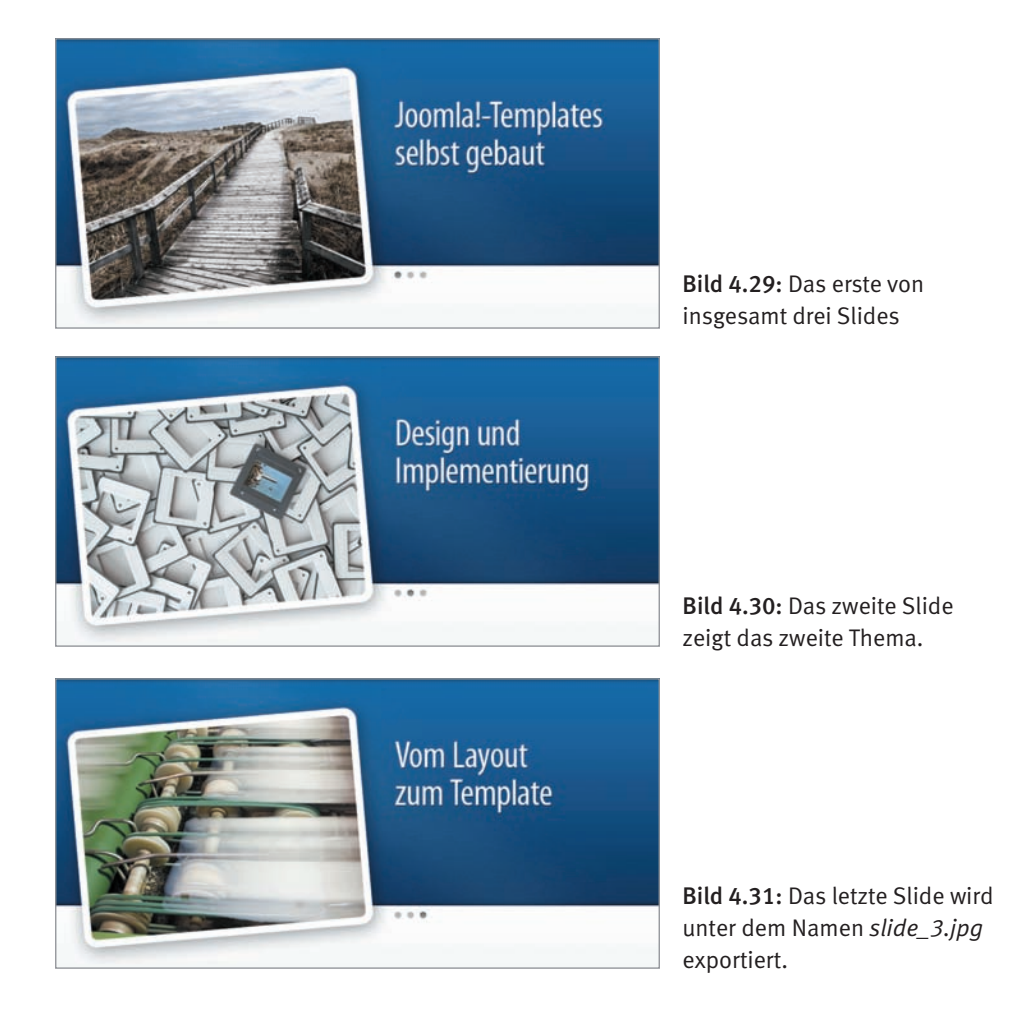

# **Index**

### Symbole

\$this->params->get() 189, 212 12 Col Grid 72 960 Grid System 70 JEXEC 188, 203, 205, 208

## $\overline{A}$

 $a$  150 Adobe 69 Alpha-Effekt 167, 190 Analyse Website 291 API 17 Atomic 13 Auflösung Screendesign 283 Auswahlrechteck-Werkzeug 106, 126 author 182 authorEmail 182 authorUrl 182

## B

background-image 151 background-position 151 Banner 147, 148, 171, 177 Beez 13 Beiträge 149 Betriebssysteme 289 Bildbearbeitungsprogramm 69 Bilddateien 179 Bilder 60 Formate 60 Größe 61 Transparenz 62 Bilderbearbeitung 300 Bilderexport 150 Bildschirmauflösung 283

Blank Joomla Template 15, 17, 23, 38, 40, 49, 50, 62, 145, 155, 186, 188, 202, 212, 217, 244 Blindmodule 238 Blindtexte 226 Leistungen 228 Philosphie 228 Startseite 226 Blog-Layout-Optionen 232 Body ID 199 Browser 298 Auflösung 283 Darstellung 288 die wichtigsten 288 Rendering 288 Statistik 283 Browserauflösung 283 setmy.browsersize.com 284 **Browser Collection 288** Browsergröße 283 Browserschriften 81 browsershots.org 290 Browserweichen 28, 190 Buntstift-Werkzeug 82, 88

## C

Cascading Stylesheets 34, 292 Checkliste 214 chrome 30 custom 34 horz 33 none 30 outline 31 rounded 32 table 32 xhtml 31 Chrome 289 Browser 288

com contact 211 component 197 component.php 16, 40, 64, 187, 205, 214 com\_user\_210 config 187 Content 147, 149, 151, 171, 185, 191, 196 Content-Icons 163, 168 Copyright 182 creationDate 182 CSS 16, 27, 34, 239 Hacks 46, 47 Kurzform 45 Namen 44 Optimieren 46 Reset 241 Schreibweise 45 Snippets 43 Start 242 Struktur 42 W3C 46 Praxistipps 42 CSS-Framework 70 CSS-Hack 162, 164, 167, 168 CSS-Praxistipps 42 CSS-Sprites 149, 150, 151, 154, 155, 156, 160, 161, 162, 163, 164, 167, 168, 222, 250, 252, 254

## D

Debug 185, 198 description 182 Designvorlage 145 Doctype 25, 286 DOCTYPE 189, 203, 206, 208 Dokumenttyp 286 do/while 22 Download-Button 150 Druckversion 64

### F

Fhenen ausblenden 153 gruppieren 152, 165 Ebenenstil 74, 75, 78, 80, 84, 85, 86, 96, 112, 117, 119, 125, 135 editor.css 40, 282

Editoren 297 Eigenes HTML 218, 222, 238 Ellipse-Werkzeug 95, 96 Emulatoren 300 Error-Code 203 error.css 40, 275 Error-Message 204 error.php 16, 40, 64, 65, 66, 187, 201, 202, 205, 214, 239, 276 Export 166 Exporteigenschaften 154

### F

Facebook 149 Farbton/Sättigung 166 Favicon 68, 181 favicon.ico 16, 27, 68 Fehlerseite 64 field 187 fields 187 fieldset 187, 210 filename 184 files 183 Filter-Hack 275 Firefox Firesizer 284 mehrere Versionen 289 Firefox 2 288 Firefox 3 288 Firefox-Erweiterungen 299 Firesizer 284 floatClear 192, 193, 196 floatLeft 192 folder 183 Footer 147, 150, 151, 171, 185, 191, 198 for  $22$ foreach 23 form  $210$ Frontend 12 FTP Clients 298

### G

Gaußscher Weichzeichner 104 general.css 41 Generatoren 226 Generator-Tag 186, 188, 217

Gestaltungsraster 70 Gradationskurven 116 Grafikformat 154 Gruppe duplizieren 152 Gruppeneigenschaften 164

#### н

Hacks 28, 46, 47 Attribut-Selektor 48 Hacks!important 48 Kind-Selektor 48 Stern-HTML-Hack 47 Stern-Plus-HTML-Hack 48 Tan-Hack 48 Hand-Werkzeug 169 Hauptmenü 147 Header 147, 151, 171, 185, 191, 192 Header2 147, 148, 151, 156, 185, 191, 196 Header-Informationen 190 Hilfslinien 71 Hintergründe 171 html 16 **HTML 18,28** Sprache 26 HTML 5 25, 189 HTTP-Requests 148

#### I

ieonly.css 39, 274  $if 20$ if-else-Kurzform 199 images 16, 60, 62, 65 Index 17 index.html 16, 17, 34, 294 index.php 16, 24, 34, 39, 49, 59, 62, 64, 187, 195, 199, 204, 209, 214, 218, 224, 239, 243, 246, 248, 274 Infos und Beschreibung 182 input 211 Installationspaket 214 Installationsroutine 17, 50, 51, 181, 183, 214 Internet Explorer 6 160, 162, 164, 167, 168, 190, 273, 274, 275, 288 Internet Explorer 7 288 Internet Explorer 8 288 Internet Explorer Collection 288

# $\overline{1}$

JavaScript 16,58 jdoc 194, 195, 196, 197, 198, 204, 206 JFactory 208 JHTML 189, 209, 210 Joomla-API 16, 24, 27, 28, 189, 190, 194, 195, 196, 197, 203, 204, 206, 211 chrome 30 component 29 Header-Informationen 27 message 29 module 29 modules 29 JPluginHelper 209 JText 204

### K

kein Transparent-Dither 167 Kontakt 231

## L

Ladeliste 183, 214 Ladezeit 283, 291 language 184 languages 17, 184 Layout Analyse 145 Linealwerkzeug 81 Linux 289 Logo 147, 194 Lorem ipsum 109

#### M

Mac OS 289 Maximierter Bildmodus 87 Menüs 232 message 197 Metamenü 147 Milkvwav 13 Model-View-Controller 57 mod search 204, 255 Modul-Chrome 194, 195, 196, 198, 214 Modulpositionen 181, 184, 185, 186, 199, 214 Mootools 149, 186, 189, 213, 217, 219, 220, 292 Muster 88 **MVC 57** MVC-Framework 212

Myriad Pro Bold 79 Myriad Pro Condensed 76, 81

#### N

Nachschlagewerke 302 name 182 Namenskonvention 173 Navigator 160, 171 noobSlide 219

### $\Omega$

offline.css 41,280 offline message 208 offline.php 17, 41, 64, 66, 67, 184, 187, 206, 207, 214, 239, 280 Offline-Seite 66 Online Tools 301 OpenID 209 Opera 288, 289 Optimierung 292 Ouelltext 285 Screenshots 290 Tipps 286, 292 option 187 Override contact 211 Overrides 57

### P

Parallels Desktop 290 Parameter 48, 181, 186, 187, 214, 217, 219 css 49, 186 Datenbank 56 Definition 50 generator 49, 186 mootools 49,186 Typen 52 Verwendung 57 Parameterabfrage 23  $CSS<sub>23</sub>$ Generator 23 Mootools 23 Parametertypen filelist 54 folderlist 55 list  $52$ radio 53

spacer 56 text 53 Photoshop 17,69 Hilfslinien 71 Muster festlegen 88 Raster 71 Tutorial 69 Voreinstellungen 70 PHP 18 Kommentare 19 Kontrollstrukturen 20 Variablen 20 Pinsel-Werkzeug 103 PNG-24 155, 160, 161, 162, 167, 168, 171, 172, 173, 174, 175, 180, 181 PNG-Fix 15, 28, 59, 61, 62, 190 position 186 positions 186 print.css 40, 277 Programme Bildbearbeitung 300 Browser 298 Editoren 297 Emulatoren 300 Firefox Add-ons 299 FTP-Clients 298 Nachschlagewerke 302 Online Tools 301 Werkzeuge 300

### Q

Quadratische Spitzen 82 Ouelltext 287 Optimierung 285

#### R

Raster-Hilfslinien 70 Rechteck-Werkzeug 73, 84, 134 Rendering RenderingBrowser 288

#### $\mathsf{S}$

Safari mehrere Versionen 289 Safari 2 288 Safari 4 288

Schnittmaske 138 erstellen 93 Screedesign Content 106 Screendesign 11, 69, 70, 145, 151, 161, 185, 186 Arbeitsfläche 71, 120, 123 Auflösung 283 blaue Fläche 86 Button 98 Content 140 Folgeseite 124 Footer 118 Gestaltungsraster 70 Hintergrund ergänzen 103 Hintergrund-Flächen 73 Key Visual & Headline 90 Key Visuals 134 Logo 76 Navigation 81 Rechte Spalte 111 Schritt für Schritt 69 Suche & Icons 84 Textebenen 108 Vorbereitung 70 Vorüberlegung 69 Screenshots 290 Sicherheit 17 Zugriffsschutz 19 Slice-Auswahlwerkzeug 154, 157, 159, 169 Slice-Optionen 154, 155, 157, 162, 166, 172, 174, 175, 177, 178 Slices löschen 156, 160, 180 Slice-Werkzeug 154, 156, 157, 160, 162, 166, 171, 174, 175 Slideshow 147, 148, 156, 171, 172 CSS 220 erstellen 218 HTML 218 JavaScript 219 Social Media 147 Social-Media-Icons 114, 115, 117, 118, 163, 164, 165, 166, 167, 185, 196, 197, 198, 218, 238, 253, 256 Speichern für Web und Geräte 155, 157, 159, 160, 161, 162, 166, 169, 173, 174, 180 Sprachdateien 63, 183, 184, 187, 212, 213, 214

Sprechblase 150, 157 Standard-Templates 12, 13 Stern-HTML-Hack 274 Suche 147 Suchfunktion 237 Suchmodul einbinden 204 switch 21

#### T

Template 11 Grundaufgabe 13 template.css 37 template.css.php 38, 184, 189, 213, 217, 218, 220, 222, 225, 239, 257, 278, 279 Content 257 General 266 Kommentar 240 Kompression 240 Layout 243 Links 252 Menüs 249 Modules 253 Reset 241 Start 242 System 263 Variablen 241 Template-Definiton 11 templateDetails.xml 17, 23, 29, 49, 50, 57, 181, 186, 194, 195, 196, 197, 198, 212, 213, 214, 217 Template einrichten 217 installieren 213 Manager 182, 214, 217 Template path 188, 203, 208 template\_preview.png 17 template\_thumbnail.png 17 Testumgebung php.ini. Siehe PHP; Siehe PHP Textwerkzeug 77, 81, 108, 113, 140 Transparenz 167, 171 Tutorial 69 Twitter 111, 114, 147, 149, 157, 161, 166, 185, 196, 218, 222, 238, 247, 253, 255, 273 CSS 225 HTML 222

JavaScript 222 Typografie 147, 150

#### V

Validator 285, 287 Verlaufsüberlagerung 75, 77, 80, 84, 99, 102, 115, 120, 129 Verlaufswerkzeug 107 Verschieben-Werkzeug 77, 78, 81, 92, 101, 132, 139, 153, 161, 165 version 182 VirtualBox 289 Vogel 114 Vorschaubilder 180

#### W

W3C 26, 29, 46, 286

W3C-Validator 283, 285 Webdesign 11 Website Analyse 291 Statistik 291 Weichzeichnungsfilter 104 Werkzeuge 300 Werkzeugspitze 82, 83, 88, 103, 104, 142 while 22 Windows 289 WYSIWYG 11

## Z

Zauberstab-Werkzeug 118 Zeichenstift-Werkzeug 79 Zugriffsschutz 19

# **Alexander Schmidt/Andreas Lehr**

# **Templates** für Joomla! 1.6 Design und

*Joomla! 1.6 bietet Webdesignern eine Fülle neuer Möglichkeiten: Denn Templates für Joomla! 1.6 können unterschiedliche Designs für die Startseite und die Folgeseiten haben. Alexander Schmidt und Andreas Lehr zeigen Ihnen, wie Sie ein komplettes Website-Template erstellen, das alle Register von Joomla! 1.6 zieht. Sie erfahren, wie Sie das Screendesign mit Photoshop erstellen und es dann mit HTML, PHP und CSS in ein Joomla!-Template umsetzen. Die Autoren demonstrieren außerdem, wie Sie das Template durch eine Foto-Slideshow ergänzen und Social Media wie Twitter in die Vorlage integrieren. Zudem erfahren Sie, wie Sie bestehende Templates für Joomla! 1.5 an die neue Version anpassen.* 

#### **Die Grundlage: Ein Blanko-Template**

 $\blacktriangleright$ 

 $\blacktriangleright$ 

 $\blacktriangleright$ 

Zuerst zeigen die Autoren, wie Sie ein Blanko-Template realisieren. Ein solches Template hat zwar noch keinen grafischen Inhalt, bildet aber die perfekte Ausgangsbasis für alle Designprojekte. Sie lernen dabei den Aufbau von Joomla!-Templates kennen und können jederzeit auf dieses Grundgerüst zurückgreifen, das bereits alle grundlegenden PHP- und Stylesheet-Dateien enthält. So verlieren Sie keine Zeit, wenn Sie ein neues Template-Projekt angehen.

#### **Von der Idee zum Screendesign**

Um ein Template zu gestalten, brauchen Sie ein stimmiges Webdesign. In einem umfangreichen Tutorial zeigen Ihnen die Autoren, wie Sie in Adobe Photoshop eine solche Vorlage erstellen. Alexander Schmidt und Andreas Lehr demonstrieren, wie Sie die Benutzerführung entwerfen und optische Blickfänge in Form von Fotos sowie eine Slideshow integrieren. Sie erfahren, wie Sie die einzelnen Zonen des Templates wie den Header, den Footer und den Content-Bereich stimmig gestalten und wie Sie eine Folgeseite entwerfen, die zum Stil des Front-Templates passt.

#### **Das Screendesign als Template umsetzen**

Um das Screendesign in ein lauffähiges Joomla!-Template zu verwandeln, müssen Sie es in handliche Einzelteile zerlegen, die Sie den Layoutzonen zuordnen. Sie erfahren, wie Sie die PHP- und CSS-Daten der Blankovorlage ändern müssen, um die erwünschten grafischen Effekte zu erzielen, und wie Sie das fertige Template prüfen und validieren. Die Autoren zeigen Ihnen auch, wie Sie den Eigenheiten des Internet Explorers ein Schnippchen schlagen und wie Sie bestehende Joomla!-Templates an das neue Joomla! 1.6 anpassen.

# **Aus dem Inhalt:**

- Die Standard-Templates von Joomla!
- Ein Blanko-Template für Joomla! anfertigen
- PHP in HTML integrieren
- Die Cascading Stylesheets in Joomla!
- CSS-Overrides
- Browserweichen und Hacks für den Internet Explorer
- Template-Parameter
- Fehler- und Offlineseiten anpassen, Favicons
- Ein Screendesign in Photoshop erstellen
- Key Visuals und Hintergründe
- Eine Slideshow integrieren
- Kopf- und Fußleisten, Navigationselemente
- Das Layout in ein Template umsetzen
- Header, Content-Bereich und Footer
- Ein CSS-Sprite erstellen
- Die Datei TemplateDetails.xml bearbeiten
- Programmierung der zentralen PHP-Dateien index.php, component.php & Co.
- Anlegen der Menüs
- Integration der Sprachdateien

## **Über die Autoren:**

Alexander Schmidt ist Webentwickler und Dozent. Er leitet und organisiert Seminare für die Nutzung vom Joomla!. Seit 2005 realisiert Schmidt Websites, die auf dem CMS basieren. Sein Spezialgebiet ist die Entwicklung hochwertiger Joomla!-Templates.

Andreas Lehr ist Designer für Screen- und Printmedien. Neben DTP und Grafik kümmert er sich als Frontend-Webworker mit Vorliebe um gelungenes CSS. Seit 2006 ist er selbstständig im Auftrag von Agenturen und für eigene Kunden tätig.

#### **Auf www.buch.cd** Das Beispiel-Template aus dem Buch zum Download.

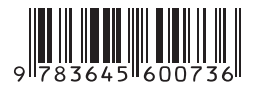

Besuchen Sie unsere Website **www.franzis.de**

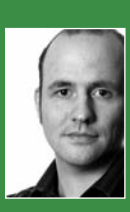